# data.census.gov

Arizona State Data Users Meeting October 14, 2021

Kanin Reese

Center for Enterprise Dissemination (CED)

U.S. Census Bureau

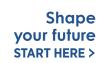

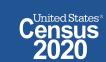

# data.census.gov Demo

#### Getting started using the Single Search bar

Example: 2020 Decennial Census tables for Mesa, Arizona and the Mesa Geographic Profile

#### 2. Getting started using the Advanced Search

Example: 2020 Redistricting Data for all counties in Arizona

#### 3. Using the Single Search bar in conjunction with the Advanced Search

Example: Tables P1 and P2 (Race and Hispanic origin data) for a block in Maricopa County, Arizona

#### 4. Using the Advanced Search to compare data across time and geographies

Example: Hispanic or Latino for all Census Tracts in Maricopa County, Arizona

#### 5. Finding Business Data (Searching by Industry)

Example: Economic data for the Health Care and Social Assistance industry for ZIP Code (85260) in Arizona

#### 6. Microdata Access (MDAT)

Example: Females with Income of \$40,000 or more in the United States

Example: Single Year of Age for Unmarried People Ages 21 to 35 in Arizona

#### 7. Resources

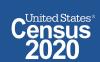

# data.census.gov Demo

#### Getting started using the Single Search bar

Example: 2020 Decennial Census tables for Mesa, Arizona and the Mesa Geographic Profile

2. Getting started using the Advanced Search

Example: 2020 Redistricting Data for all counties in Arizona

3. Using the Single Search bar in conjunction with the Advanced Search

Example: Tables P1 and P2 (Race and Hispanic origin data) for a block in Maricopa County, Arizona

4. Using the Advanced Search to compare data across time and geographies

Example: Hispanic or Latino for all Census Tracts in Maricopa County, Arizona

Finding Business Data (Searching by Industry)

Example: Economic data for the Health Care and Social Assistance industry for ZIP Code (85260) in Arizona

Microdata Access (MDAT)

Example: Females with Income of \$40,000 or more in the United States

Example: Single Year of Age for Unmarried People Ages 21 to 35 in Arizona

7. Resources

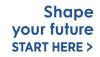

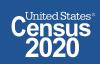

# 2020 Decennial Census tables for Mesa, Arizona

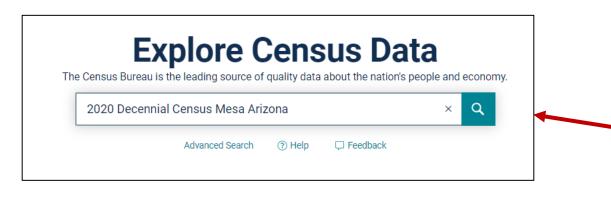

Access all of the 2020 Decennial Census tables for Mesa, Arizona

### **Use the Single Search Bar**

- Type "2020 Decennial Census
   Mesa Arizona" in the single search bar and click on the magnifying glass icon
- View the total population of Mesa
  - View all 6 tables that are available from the 2020 Redistricting data
  - Access the Mesa Geographic
    Profile to view a range of data on
    the city

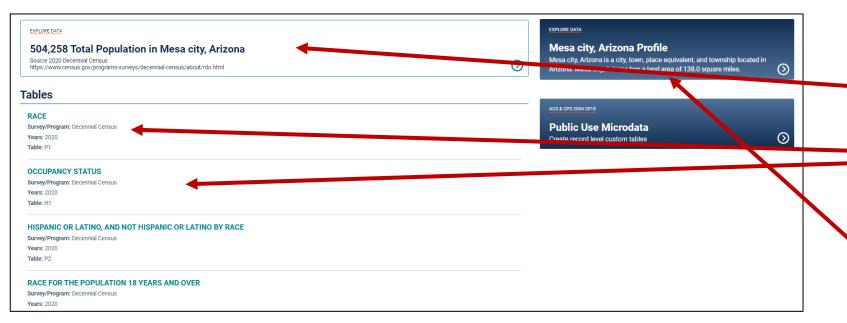

Shape your future START HERE >

# Popular Census Bureau data for Mesa, Arizona

#### **Geography Profile for Mesa, Arizona**

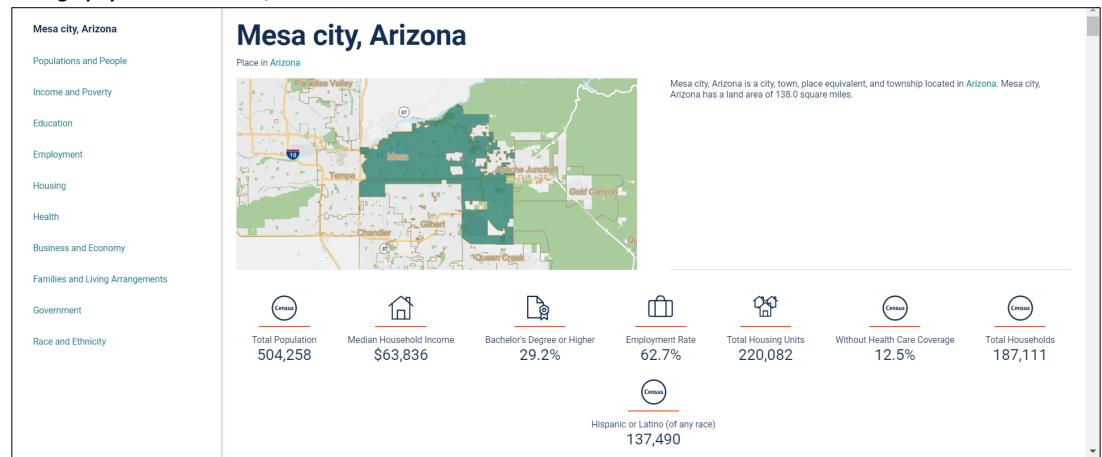

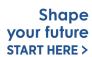

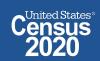

### Visualizations of Census Bureau data for Mesa

Click a table title for more information on the topic

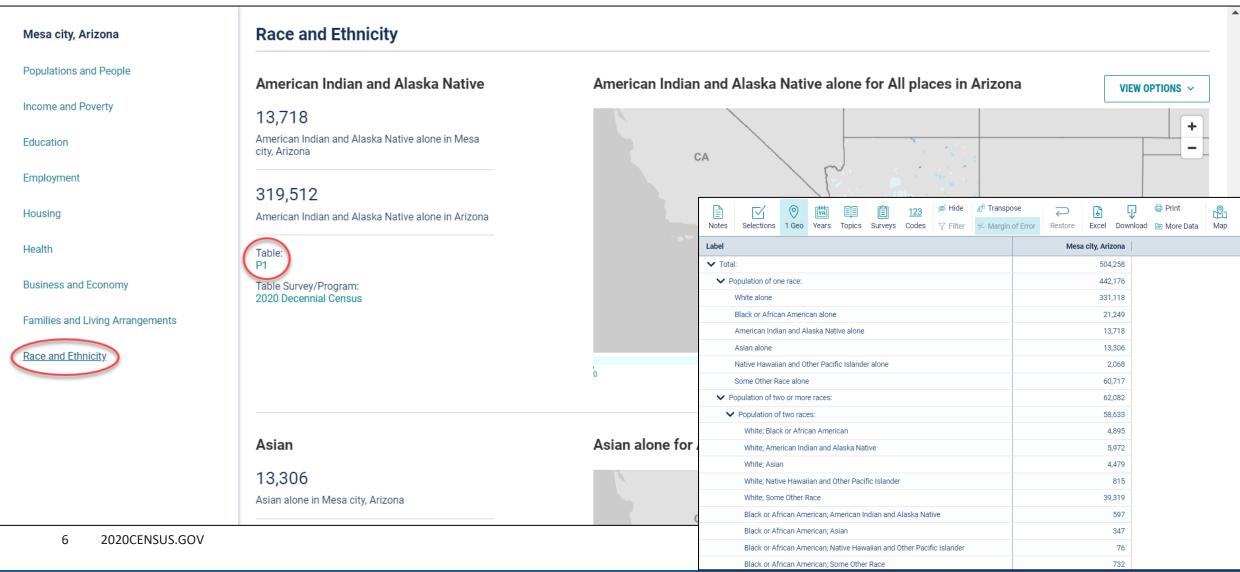

# data.census.gov Demo

1. Getting started using the Single Search bar

Example: 2020 Decennial Census tables for Mesa, Arizona and the Mesa Geographic Profile

2. Getting started using the Advanced Search

Example: 2020 Redistricting Data for all counties in Arizona

3. Using the Single Search bar in conjunction with the Advanced Search

Example: Tables P1 and P2 (Race and Hispanic origin data) for a block in Maricopa County, Arizona

4. Using the Advanced Search to compare data across time and geographies

Example: Hispanic or Latino for all Census Tracts in Maricopa County, Arizona

5. Finding Business Data (Searching by Industry)

Example: Economic data for the Health Care and Social Assistance industry for ZIP Code (85260) in Arizona

Microdata Access (MDAT)

Example: Females with Income of \$40,000 or more in the United States

Example: Single Year of Age for Unmarried People Ages 21 to 35 in Arizona

7. Resources

7 2020CENSUS.GOV

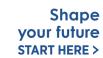

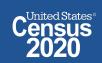

### Go to the Advanced Search and add filters

- Click on the Advanced Search button beneath the Single Search bar
- Click on Surveys >
   Decennial Census >
   Redistricting Data (PL
   94-171) to narrow the search to tables from this product
- Click Geography >
   County > Arizona > All
   Counties within
   Arizona to add the
   geographies to the
   search
- Verify filters and click
   Search in the lower
   right

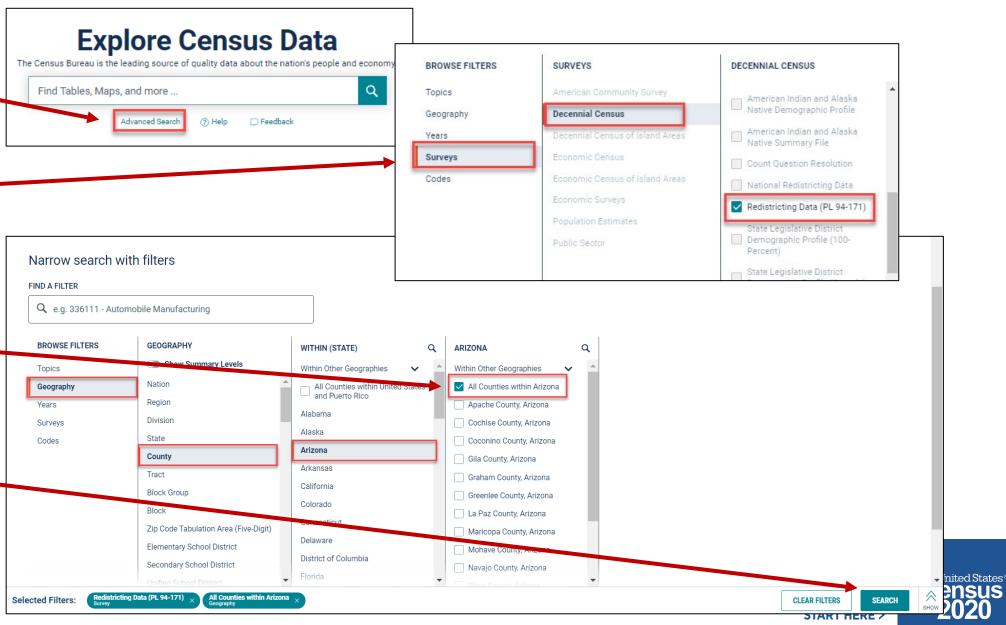

### Navigate to Tables

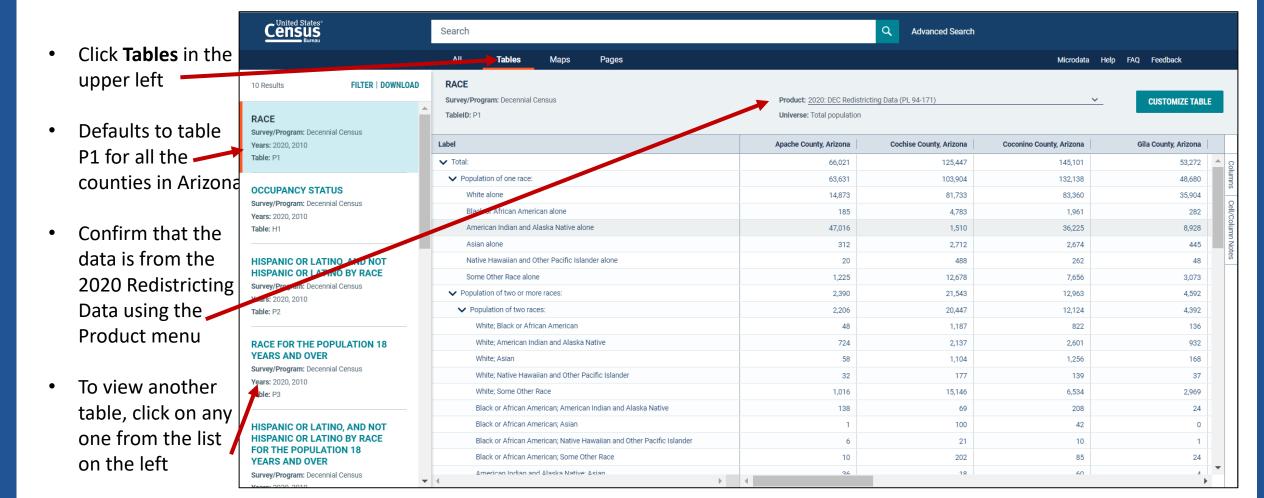

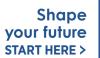

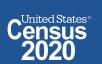

# data.census.gov Demo

#### 1. Getting started using the Single Search bar

Example: 2020 Decennial Census tables for Mesa, Arizona and the Mesa Geographic Profile

#### 2. Getting started using the Advanced Search

Example: 2020 Redistricting Data for all counties in Arizona

#### 3. Using the Single Search bar in conjunction with the Advanced Search

Example: Tables P1 and P2 (Race and Hispanic origin data) for a block in Maricopa County, Arizona

#### 4. Using the Advanced Search to compare data across time and geographies

Example: Hispanic or Latino for all Census Tracts in Maricopa County, Arizona

#### 5. Finding Business Data (Searching by Industry)

Example: Economic data for the Health Care and Social Assistance industry for ZIP Code (85260) in Arizona

#### 6. Microdata Access (MDAT)

Example: Females with Income of \$40,000 or more in the United States

Example: Single Year of Age for Unmarried People Ages 21 to 35 in Arizona

#### 7. Resources

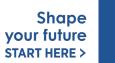

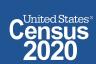

## Use Single Search bar to search Table ID(s)

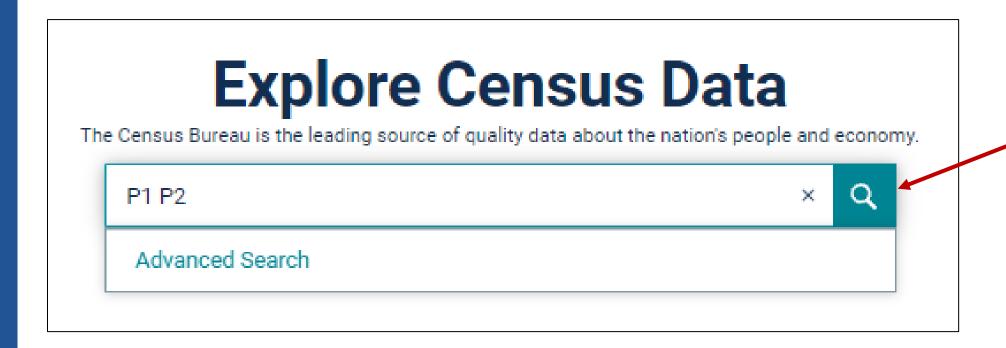

Type "P1 P2" into the Single Search bar and click on the search button

### Finding the tract and block numbers

- Tables P1 and P2 are returned.
- Click Maps in the upper left. The map is blank and defaults to the entire US
- Click on the Geographies menu and select Census Block

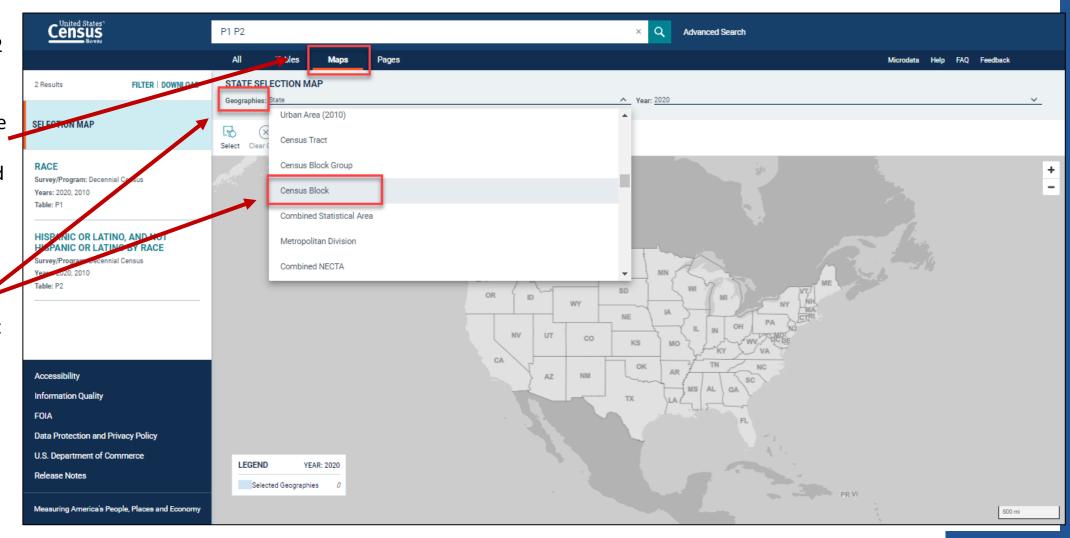

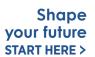

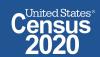

### Finding the tract and block numbers

- The map will automatically zoom in to the default of Kansas to view the blocks.
- Zoom out and manually navigate to Maricopa County
- Once map is on Maricopa
   County, zoom in until you locate the block of interest. The one needed is 
   Block 2005 in Census Tract 610.50

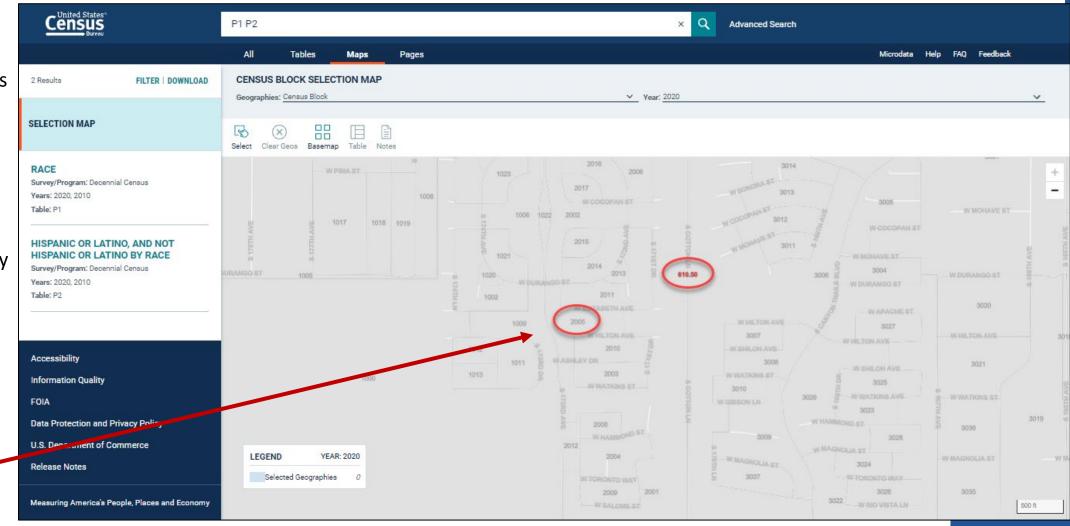

## Adding filters using the Advanced Search panel

- Now that the block and tract numbers are known, click Tables in the upper left
- By default, you get data for all the states in the US
- Click on the Filter button to add the desired geographies

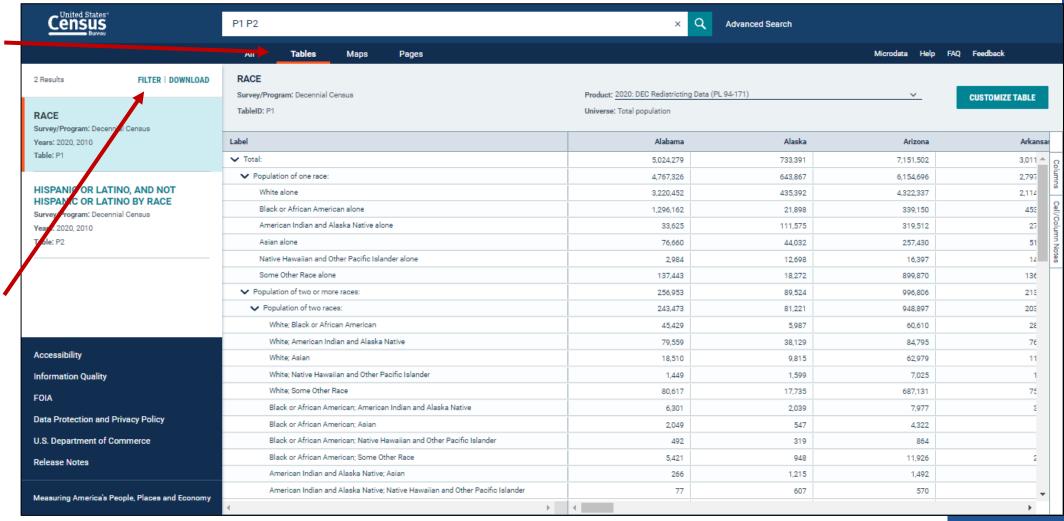

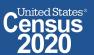

### Adding geography filter

- This opens the Advanced Search panel
- Click on
  Geography > Block
  > Arizona >
  Maricopa County,
  Arizona > Census
  Tract 610.50,
  Maricopa County,
  Arizona > Block
  2005, Block Group
  2, Census Tract
  610.50, Maricopa
  County, Arizona
- Click on the **Done** button to update
   the tables with the
   selected
   geographies

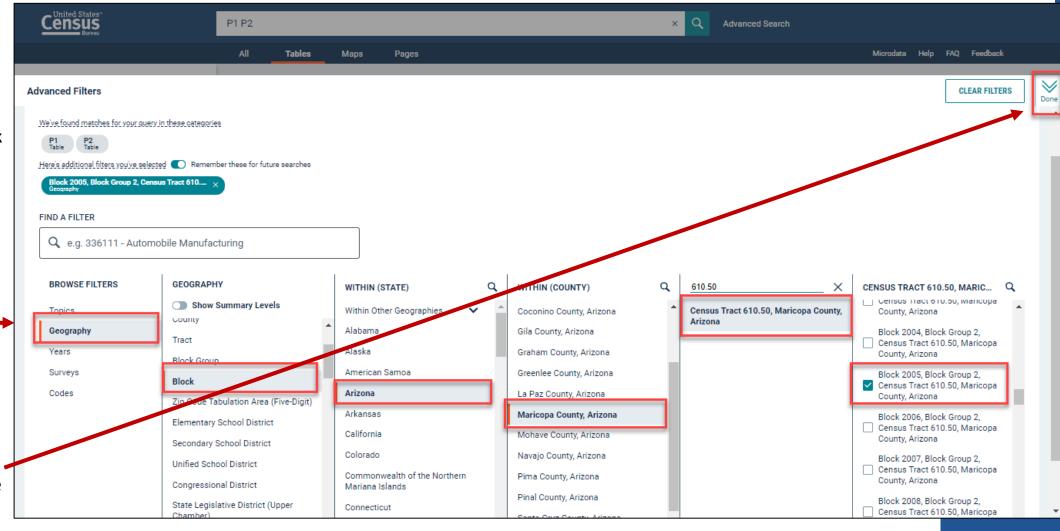

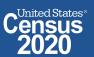

### **View Your Results**

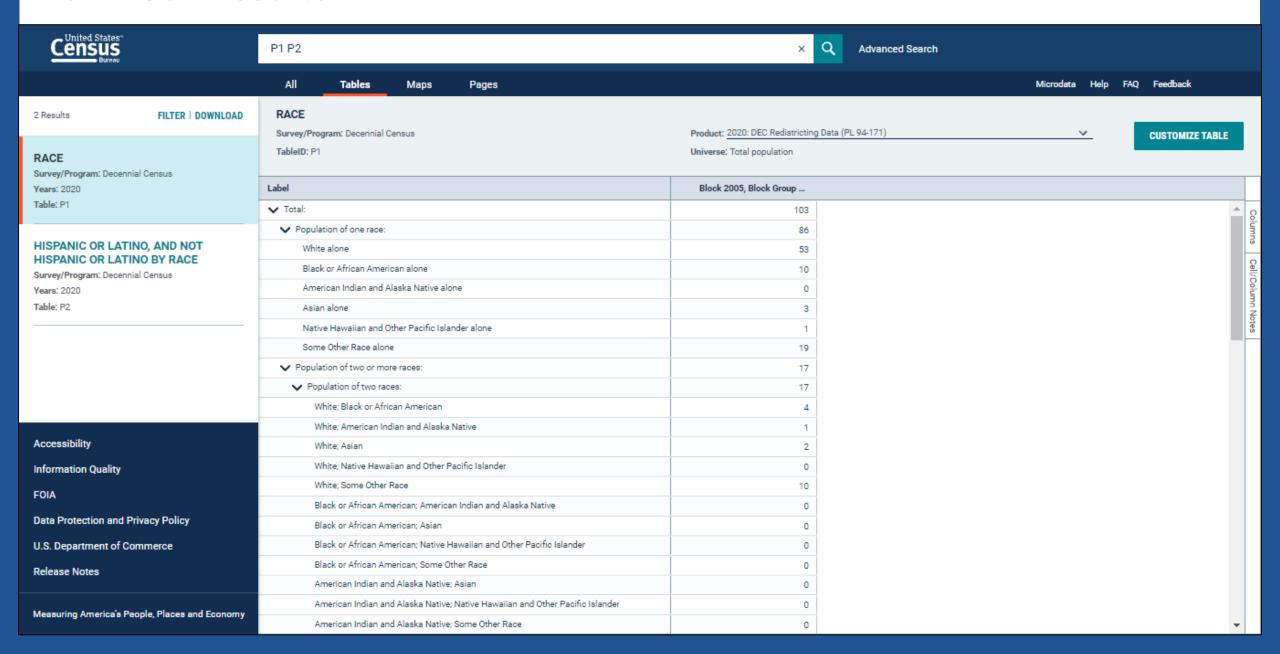

### Customize Your Table: Adjust Column Width

Adjust the column width by dragging left/right in the column header

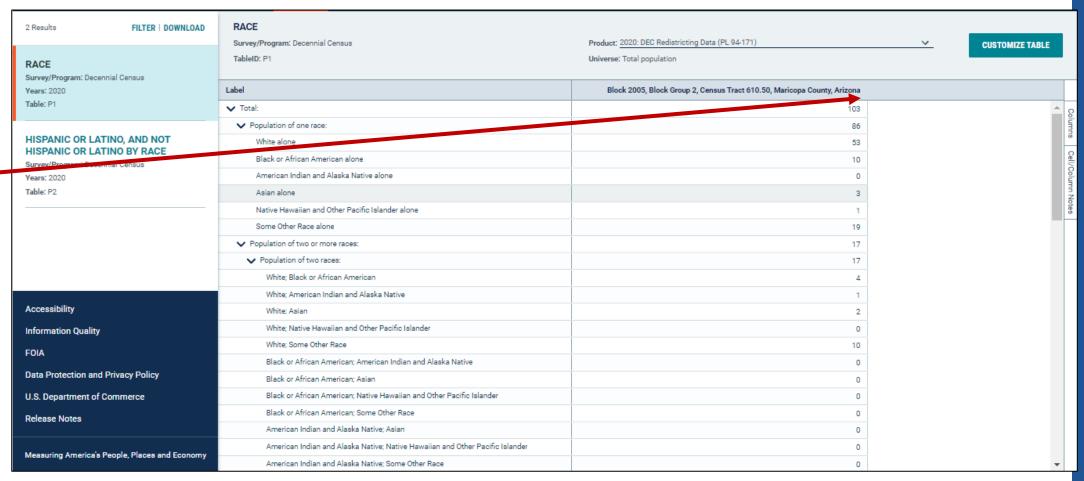

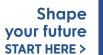

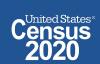

### Save Your Table

 Copy the URL from your address bar to return to this table result later

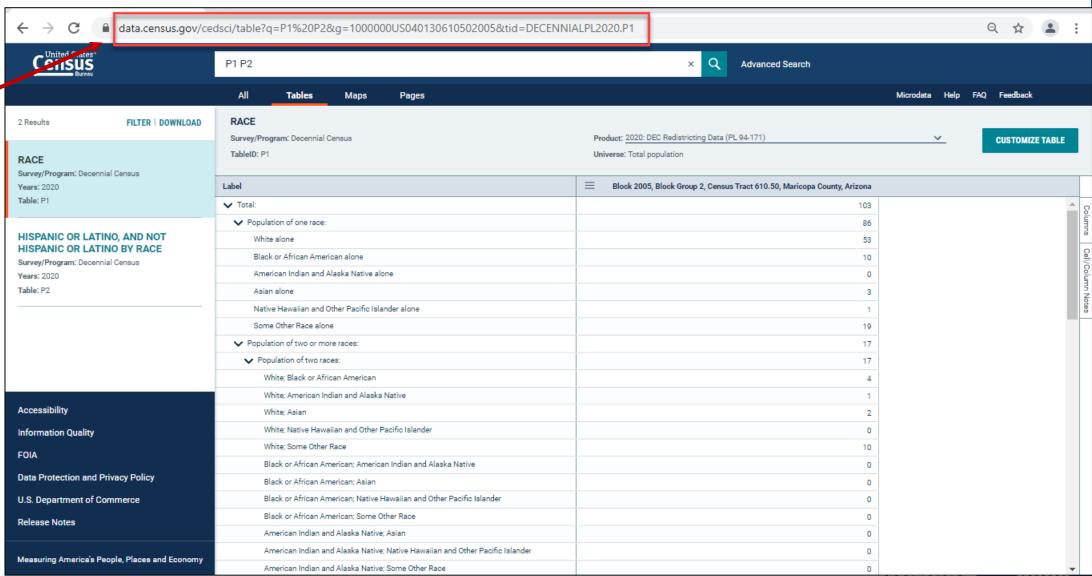

### **Print Table**

To print the table, click
 Customize
 Table

 Click on the Print button

Click Print Anyway

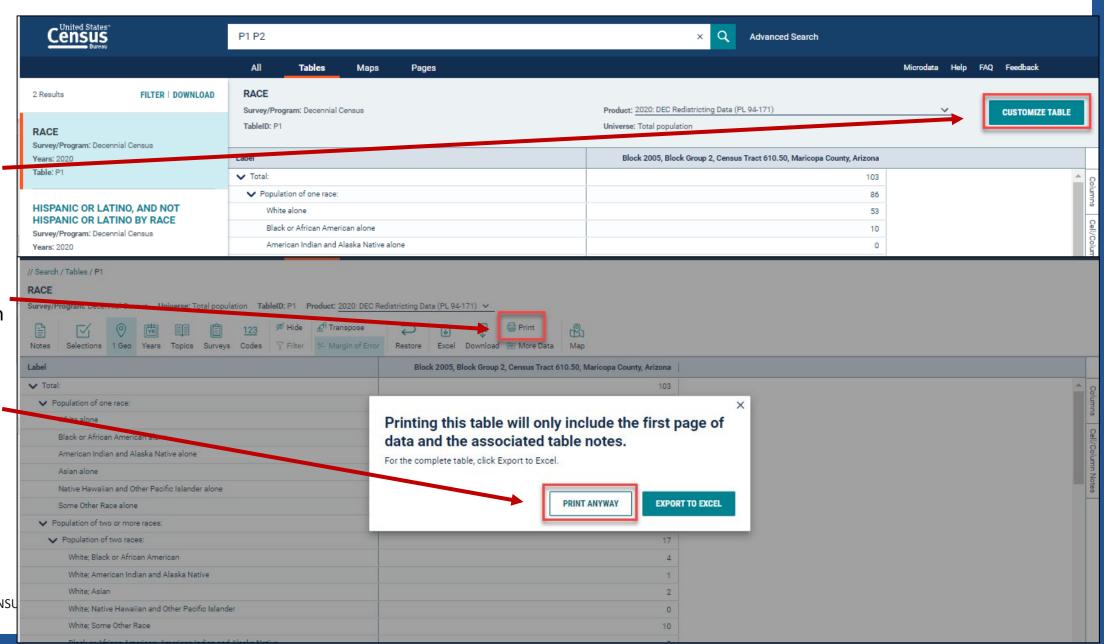

### **Print Table**

- Adjust the page settings as needed
- Print to printer or save as PDF

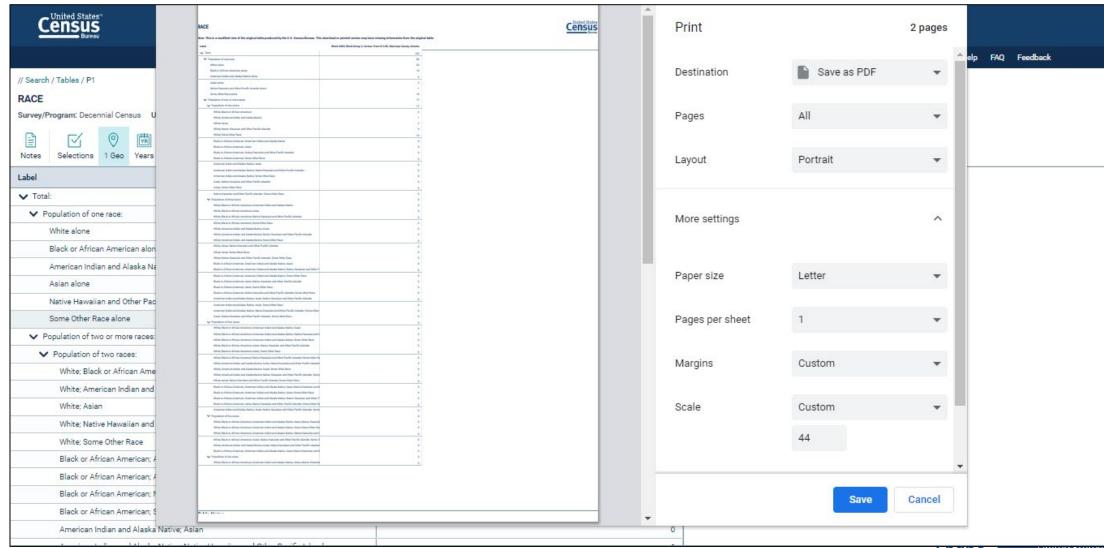

# data.census.gov Demo

1. Getting started using the Single Search bar

Example: 2020 Decennial Census tables for Mesa, Arizona and the Mesa Geographic Profile

2. Getting started using the Advanced Search

Example: 2020 Redistricting Data for all counties in Arizona

3. Using the Single Search bar in conjunction with the Advanced Search

Example: Tables P1 and P2 (Race and Hispanic origin data) for a block in Maricopa County, Arizona

4. Using the Advanced Search to compare data across time and geographies

Example: Hispanic or Latino for all Census Tracts in Maricopa County, Arizona

5. Finding Business Data (Searching by Industry)

Example: Economic data for the Health Care and Social Assistance industry for ZIP Code (85260) in Arizona

6. Microdata Access (MDAT)

Example: Females with Income of \$40,000 or more in the United States

Example: Single Year of Age for Unmarried People Ages 21 to 35 in Arizona

7. Resources

21

2020CENSUS.GOV

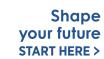

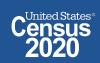

### Go to the Advanced Search and add filters

Block

Zip Code

Secondary

TOPICS

Government

Race and Ethnicity

Populations and People

**BROWSE FILTERS** 

Topics

Years

Codes

Selected Filters:

Geography

- Click on the Advanced Search button beneath the Single Search bar
- Click on Surveys > **Decennial Census > Redistricting Data (PL 94-171)** to narrow the search to tables from this product
- Click **Geography** > **Tract** Arizona > Maricopa County, Arizona > All **Census Tracts within** Maricopa County, Arizona to add the geographies to the search
- Click Topics > Race and **Ethnicity > Hispanic or Latino** > **Hispanic** or Latino
- Verify filters and click **Search** in the lower right

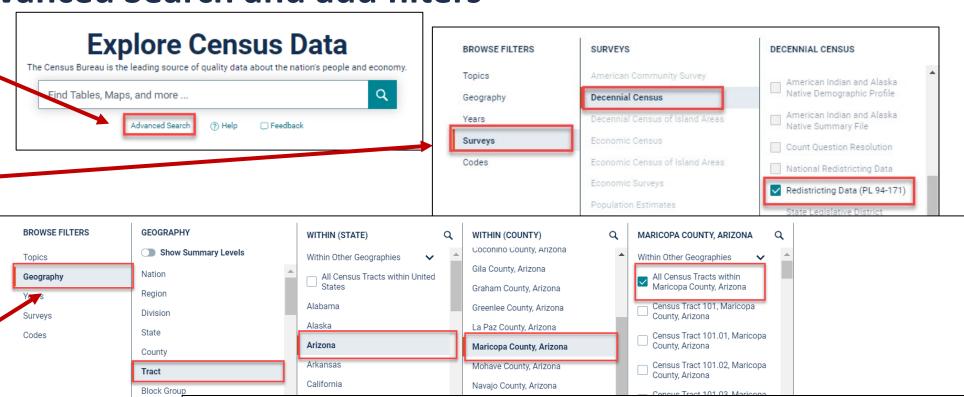

RACE AND ETHNICITY

Race and Ethnicity

-00 - All available races

-01 - All available basic races

-02 - All available basic races alone or in combination

-03 - All available basic race combinations American Indian and Alaska Native

Black or African American

Hispanic or Latino

Asian

HISPANIC OR LATINO

✓ Hispanic or Latino

-09 - All available Hispanic Origin

-0B - All available Hispanic Origin by Race

400 - Hispanic or Latino (of any race) (200-299)

22 2020CFNSUS.GOV

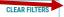

### **View Table Results**

- Click Tables in the upper left
- Find an
   estimate that
   you would —
   like to map

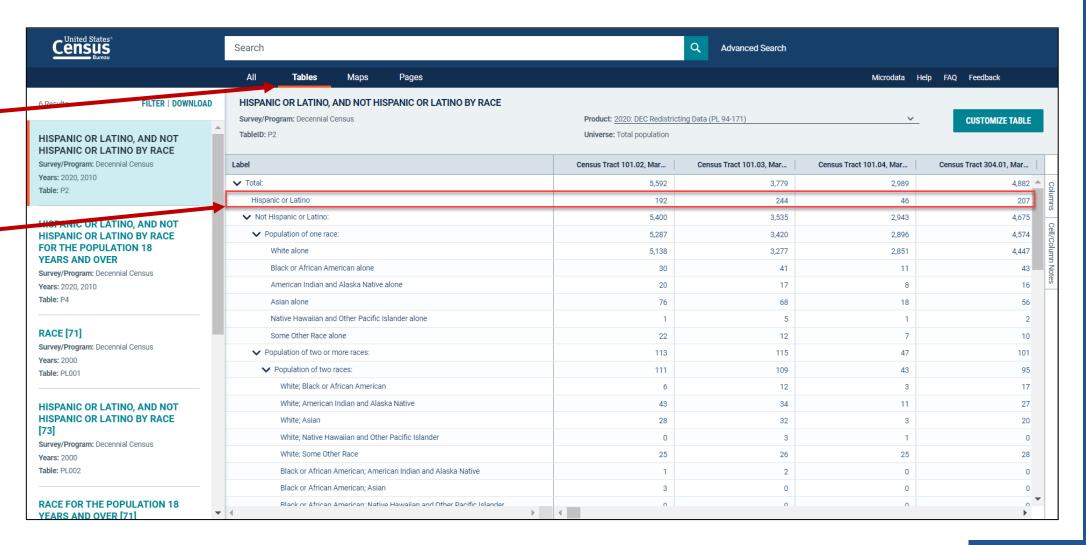

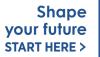

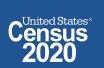

### **Navigate to Map**

### Navigate to the map tab

- Click Maps in the upper left
- Click your table of interest
- Verify the map is set to the census tract level, and that it is zoomed to census tracts in Maricopa County

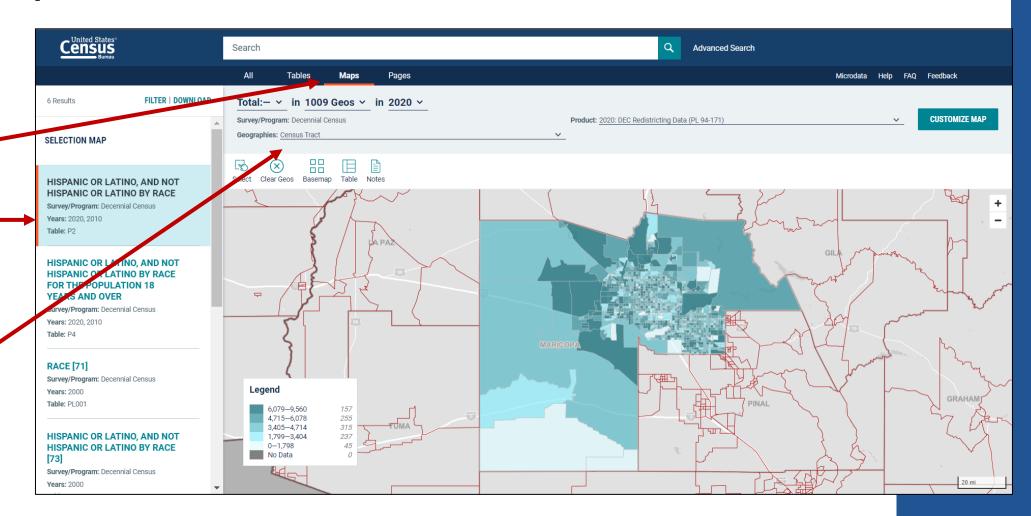

### Adding geographies using the map

# To add a single geography using the map

- Left click on the geography that you want to add
- Click on Select

# To add multiple geographies at once

- Click on the Select button
- Click on the geography of interest and hold the click as you drag the mouse over the desired geos to create the box – any geos touching the box will be selected

2020CENSUS.GOV

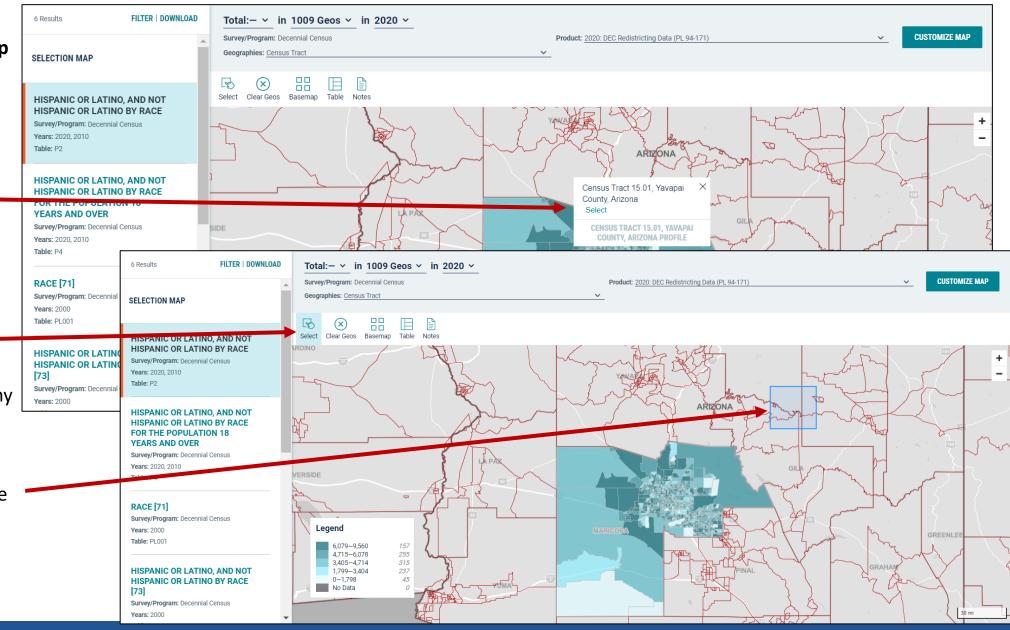

### **Select Your Variable**

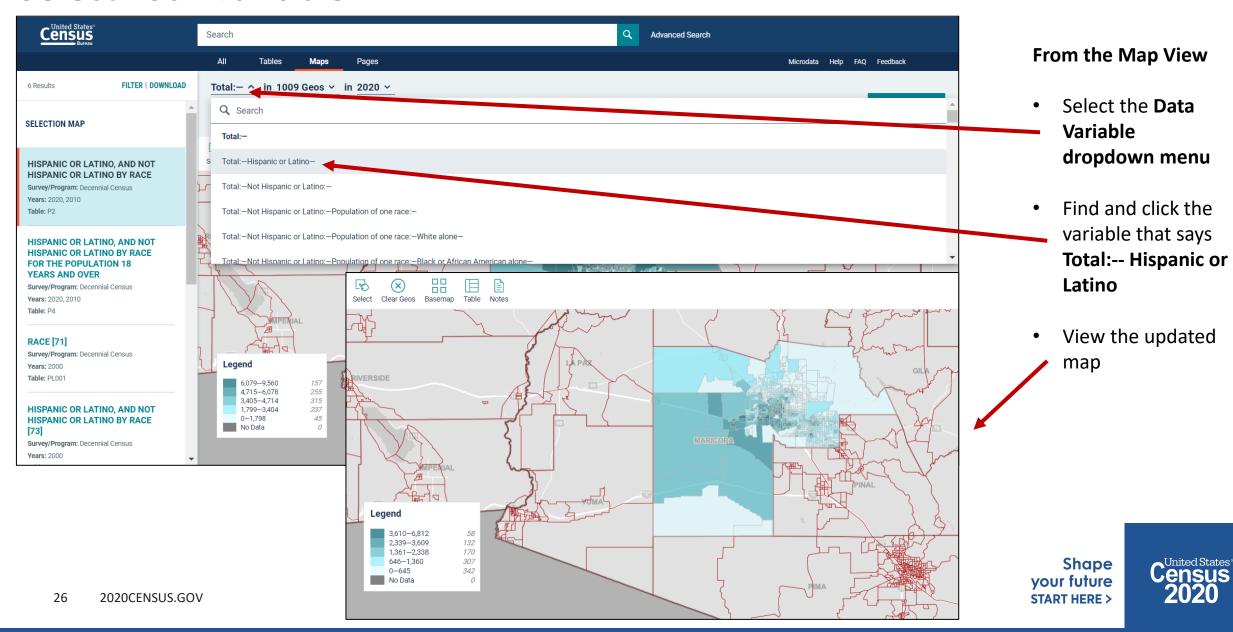

**Compare Maps Across Time** 

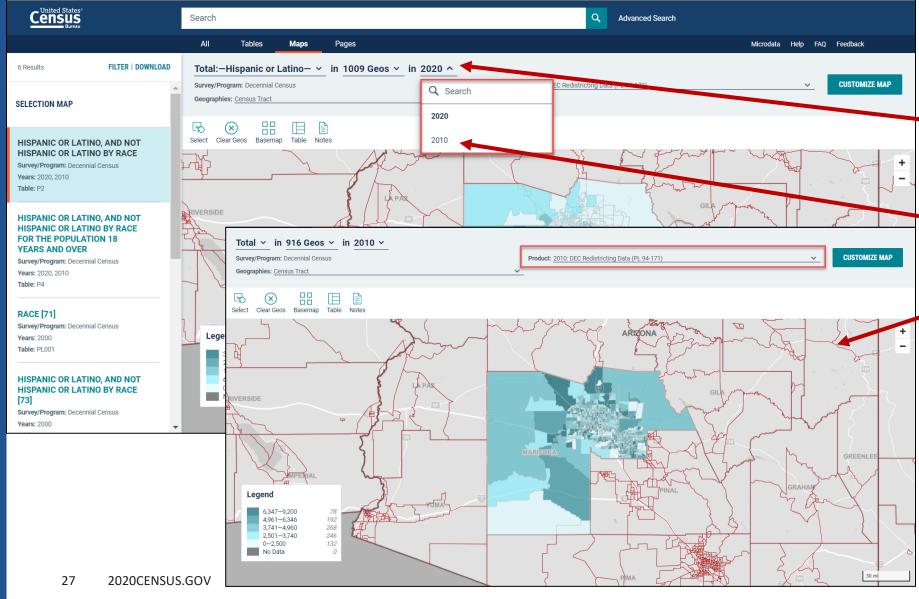

- The map defaults to the 2020 Redistricting Data. To view data in the map for the same table from the 2010 Redistricting Data, click on the chevron and select 2010.
- View the updated map.

Shape your future START HERE >

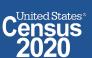

### **Customizing the Map**

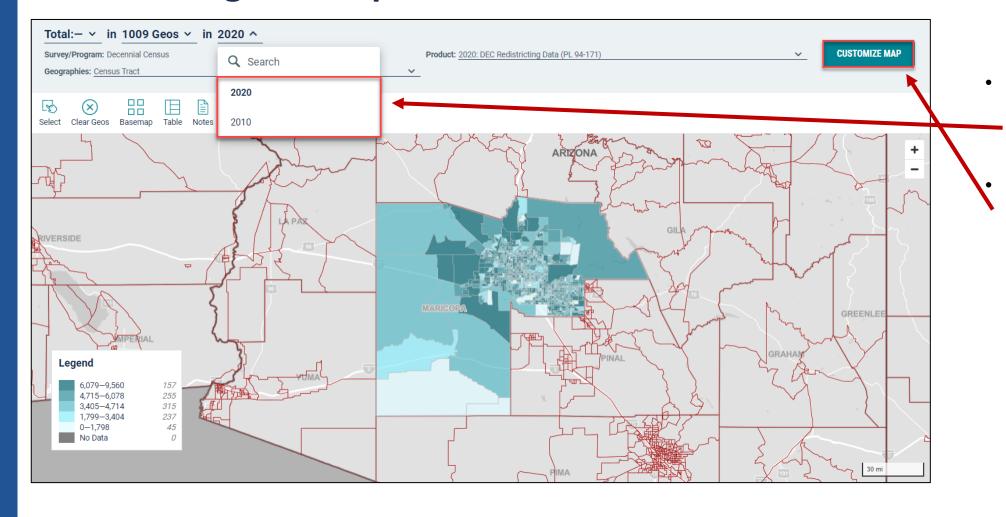

- Return to the map of the 2020 Redistricting data by selecting 2020 again.
- Click on the Customize Map button.

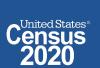

- Click on the cog icon to apply customizations to the map
- Click View Table in the left navigation panel
- View table with all of your geographies
- Click Go to Full Table to download the full set of data

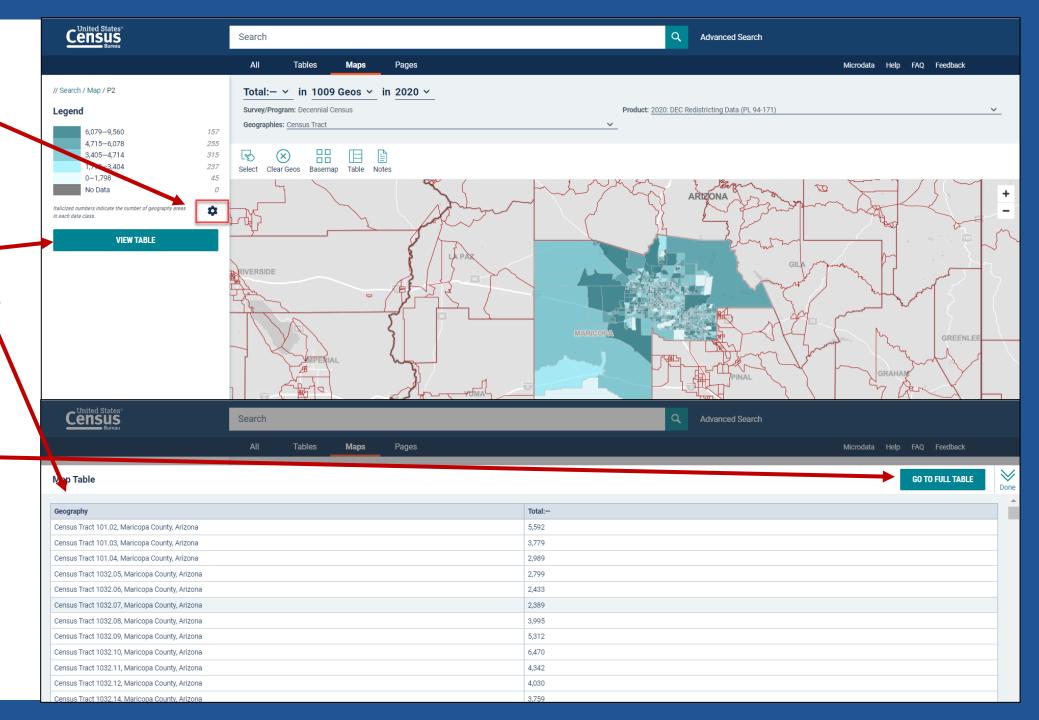

### **Download Table**

Click Download
 Table from the Customize Table
 view

Verify the years you would like to download

Click **Download**

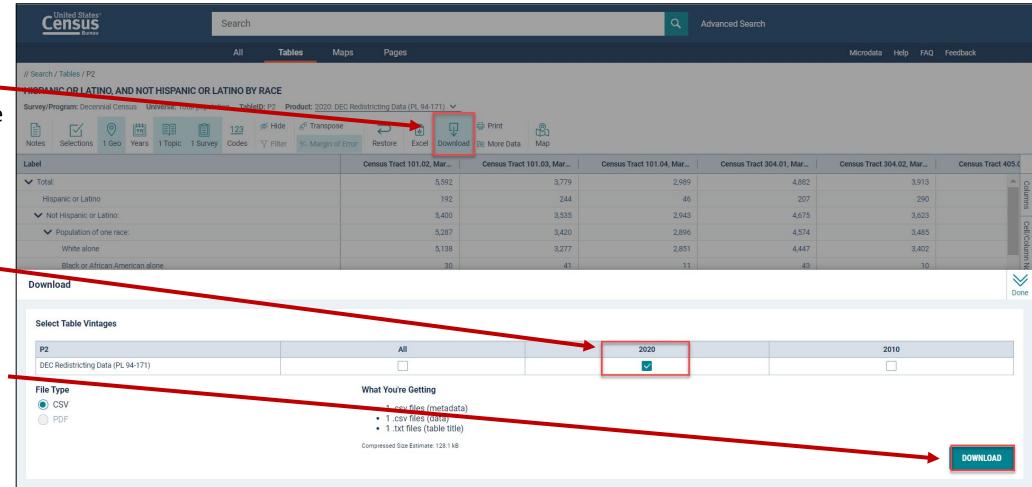

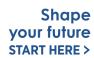

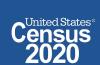

### **Open File**

- Once the status reaches 100%, click
   Download Now
- Open the .zip file and double click the file that has "data with overlays" in the name

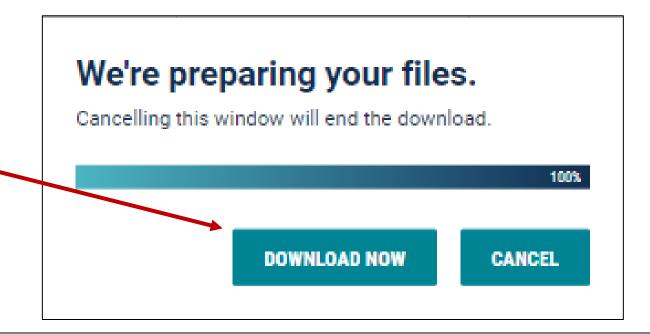

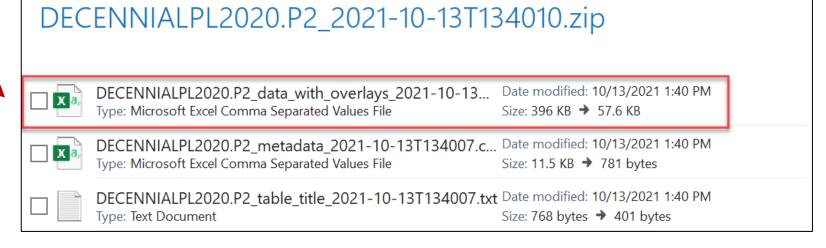

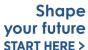

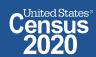

### **View Download**

| A1   |          | $	ilde{	ilde{f}}$ : $	ilde{	ilde{f}}$ $	ilde{f}$ GEO_ID |           |            |                     |             |             |                     |             |                     |             |             |             |             |            | ~          |             |             |            |          |
|------|----------|---------------------------------------------------------|-----------|------------|---------------------|-------------|-------------|---------------------|-------------|---------------------|-------------|-------------|-------------|-------------|------------|------------|-------------|-------------|------------|----------|
|      | Α        | В                                                       | С         | D          | Е                   | F           | G           | Н                   | 1           | J                   | K           | L           | М           | N           | 0          | Р          | Q           | R           | S          |          |
| 1    | GEO_ID   | NAME                                                    | P2_001N   | P2_002N    | P2_003N             | P2_004N     | P2_005N     | P2_006N             | P2_007N     | P2_008N             | P2_009N     | P2_010N     | P2_011N     | P2_012N     | P2_013N    | P2_014N    | P2_015N     | P2_016N     | P2_017N    | 22       |
| 2    | id       | Geographi                                               | !!Total:  | !!Total:!! | !!Total:!! <b>\</b> | !!Total:!!N | !!Total:!!N | !!Total:!! <b>\</b> | !!Total:!!N | !!Total:!! <b>!</b> | !!Total:!!! | !!Total:!!N | !!Total:!!N | !!Total:!!N | !!Total:!! | !!Total:!! | !!Total:!!N | !!Total:!!N | !!Total:!! | !!       |
| 3    | 1400000U | Census Tra                                              | 5592      | 192        | 5400                | 5287        | 5138        | 30                  | 20          | 76                  | 1           | . 22        | 113         | 111         | 6          | 43         | 28          | 0           | 25         |          |
| 4    | 1400000U | Census Tra                                              | 3779      | 244        | 3535                | 3420        | 3277        | 41                  | 17          | 68                  | 5           | 12          | 115         | 109         | 12         | 34         | 32          | 3           | 26         |          |
| 5    | 1400000U | Census Tra                                              | 2989      | 46         | 2943                | 2896        | 2851        | 11                  | 8           | 18                  | 1           | . 7         | 47          | 43          | 3          | 11         | 3           | 1           | 25         |          |
| 6    | 1400000U | Census Tra                                              | 4882      | 207        | 4675                | 4574        | 4447        | 43                  | 16          | 56                  | 2           | 10          | 101         | 95          | 17         | 27         | 20          | 0           | 28         |          |
| 7    | 1400000U | Census Tra                                              | 3913      | 290        | 3623                | 3485        | 3402        | 10                  | 6           | 51                  | 4           | . 12        | 138         | 132         | 10         | 34         | 26          | 0           | 59         |          |
| 8    | 1400000U | Census Tra                                              | 4820      | 791        | 4029                | 3833        | 3701        | 51                  | 46          | 30                  | 1           | . 4         | 196         | 190         | 17         | 78         | 14          | 0           | 76         |          |
| 9    | 1400000U | Census Tra                                              | 5809      | 135        | 5674                | 5596        | 5443        | 82                  | 20          | 35                  | 1           | . 15        | 78          | 73          | 1          | 30         | 11          | 1           | 27         |          |
| 10   | 1400000U | Census Tra                                              | 6362      | 142        | 6220                | 6125        | 5983        | 68                  | 13          | 46                  | 0           | 15          | 95          | 89          | 9          | 29         | 11          | 2           | 34         |          |
| 11   | 1400000U | Census Tra                                              | 1732      | 23         | 1709                | 1697        | 1657        | 10                  | 2           | 23                  | 0           | 5           | 12          | 11          | 0          | 4          | 0           | 0           | 6          |          |
| 12   | 1400000U | Census Tra                                              | 3071      | 66         | 3005                | 2966        | 2931        | 4                   | 8           | 23                  | 0           | 0           | 39          | 35          | 1          | 17         | 1           | 0           | 15         |          |
| 13   | 1400000U | Census Tra                                              | 3315      | 77         | 3238                | 3170        | 3114        | 13                  | 0           | 29                  | 1           | . 13        | 68          | 64          | 0          | 23         | 8           | 0           | 33         |          |
| 14   | 1400000U | Census Tra                                              | 4189      | 875        | 3314                | 3187        | 3089        | 14                  | 34          | 27                  | 1           | . 22        | 127         | 118         | 10         | 67         | 7           | 3           | 29         |          |
| 15   | 1400000U | Census Tra                                              | 7427      | 614        | 6813                | 6592        | 6267        | 156                 | 36          | 105                 | 2           | 26          | 221         | 205         | 21         | 73         | 28          | 15          | 54         |          |
| 16   | 1400000U | Census Tra                                              | 4230      | 81         | 4149                | 4097        | 3994        | 33                  | 16          | 42                  | 0           | 12          | 52          | 51          | 2          | 17         | 6           | 0           | 24         |          |
| 17   | 1400000U | Census Tra                                              | 3333      | 67         | 3266                | 3191        | 3075        | 64                  | 3           | 39                  | 1           | . 9         | 75          | 71          | 1          | 32         | 12          | 0           | 23         |          |
| 18   | 1400000U | Census Tra                                              | 1662      | 31         | 1631                | 1603        | 1552        | 29                  | 0           | 21                  | 1           | . 0         | 28          | 24          | 0          | 9          | 2           | 1           | 9          |          |
| 19   | 1400000U | Census Tra                                              | 3037      | 64         | 2973                | 2922        | 2837        | 40                  | 2           | 40                  | 0           | 3           | 51          | 51          | 1          | 19         | 3           | 0           | 28         |          |
| 20   | 1400000U | Census Tra                                              | 2431      | 68         | 2363                | 2335        | 2286        | 23                  | 3           | 18                  | 0           | 5           | 28          | 26          | 0          | 8          | 3           | 3           | 9          |          |
| 21   | 1400000U | Census Tra                                              |           | 417        | 4017                | 3821        | 3560        | 156                 | 27          | 66                  | 0           | 12          | 196         | 171         | 58         | 60         | 15          | 0           | 21         |          |
| 1    | ) i      | DECENNIA                                                | LPL2020.P | 2_data_wi  | th_ov               | +           |             | •                   |             |                     | ^           | : 4         |             |             | _          |            |             | •           |            | <b>)</b> |
| Read | у        |                                                         |           |            |                     |             |             |                     |             |                     |             |             |             |             |            |            |             |             | +          | 100%     |

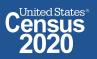

### **Export to Excel**

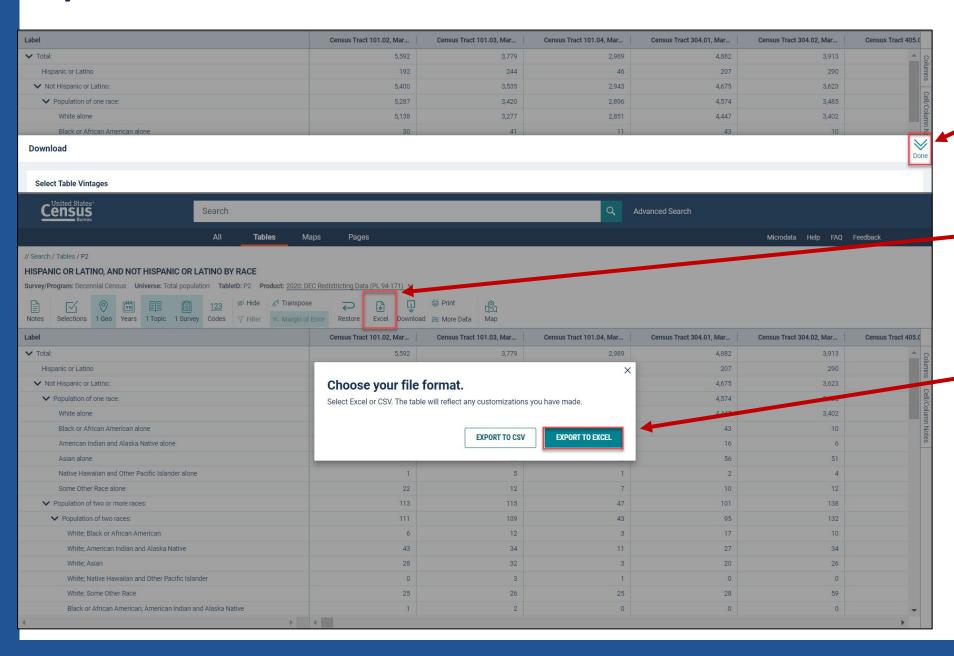

- Return to table
   P2 and click **Done** to close the
   Download panel
- Click on the Excel
   button to export the entire table
- Choose between exporting to CSVor exporting to Excel

Shape your future START HERE >

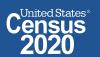

### **View Exported Table**

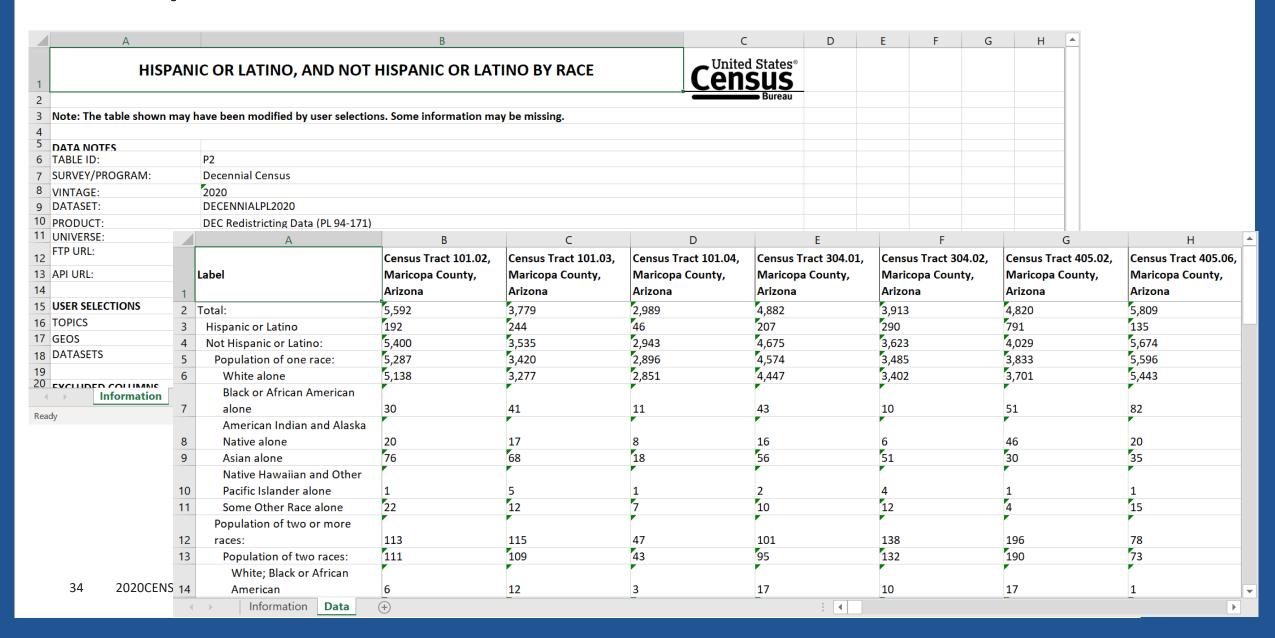

### **More Data to Access FTP**

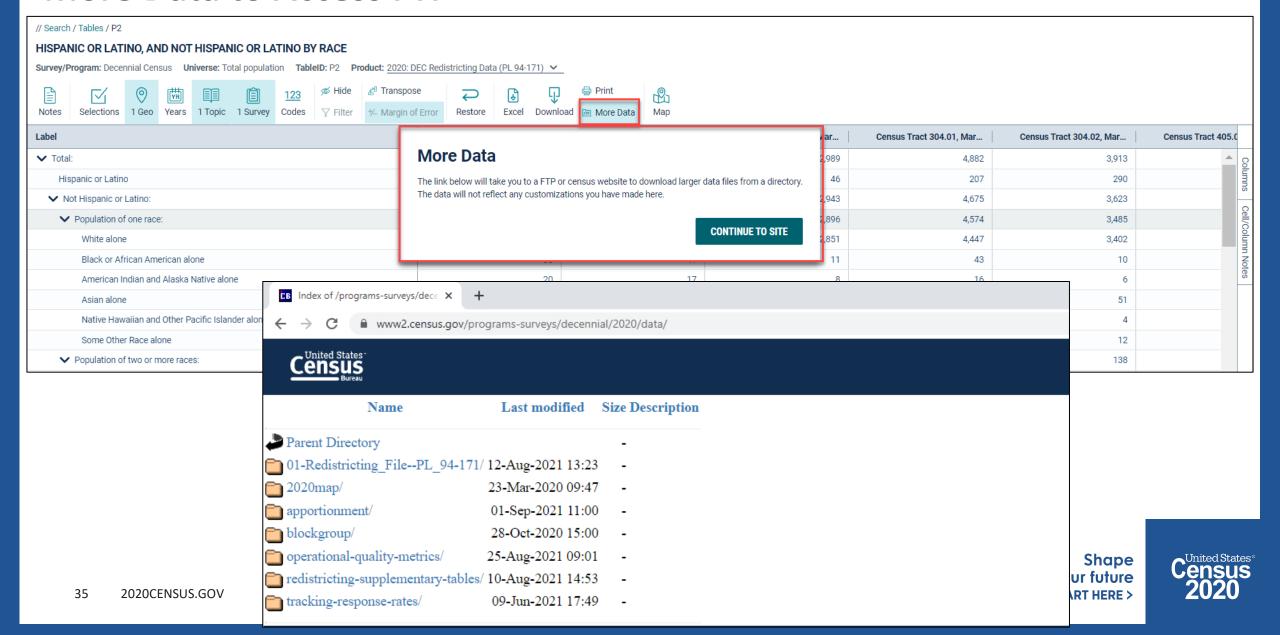

# data.census.gov Demo

#### Getting started using the Single Search bar

Example: 2020 Decennial Census tables for Mesa, Arizona and the Mesa Geographic Profile

#### 2. Getting started using the Advanced Search

Example: 2020 Redistricting Data for all counties in Arizona

#### 3. Using the Single Search bar in conjunction with the Advanced Search

Example: Tables P1 and P2 (Race and Hispanic origin data) for a block in Maricopa County, Arizona

#### 4. Using the Advanced Search to compare data across time and geographies

Example: Hispanic or Latino for all Census Tracts in Maricopa County, Arizona

#### 5. Finding Business Data (Searching by Industry)

Example: Economic data for the Health Care and Social Assistance industry for ZIP Code (85260) in Arizona

#### 6. Microdata Access (MDAT)

Example: Females with Income of \$40,000 or more in the United States

Example: Single Year of Age for Unmarried People Ages 21 to 35 in Arizona

#### 7. Resources

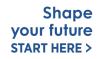

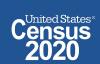

## **Select NAICS**

### Using the advanced search

Select NAICS 62 – Health care and social assistance

Codes  $\rightarrow$  Industry Codes (NAICS)  $\rightarrow$  62 – Health care and social assistance  $\rightarrow$  62 – Health care and social assistance

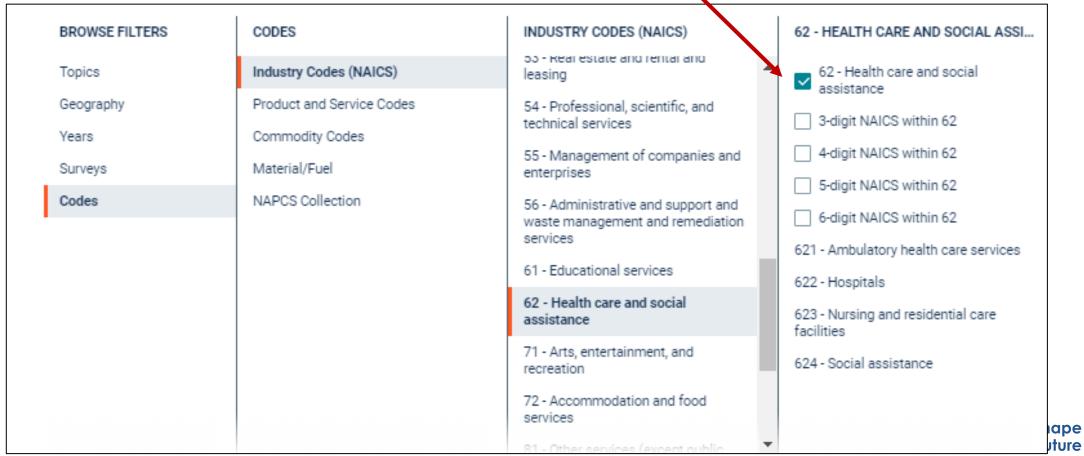

## Select Geography: ZIP Code 85260 in Scottsdale

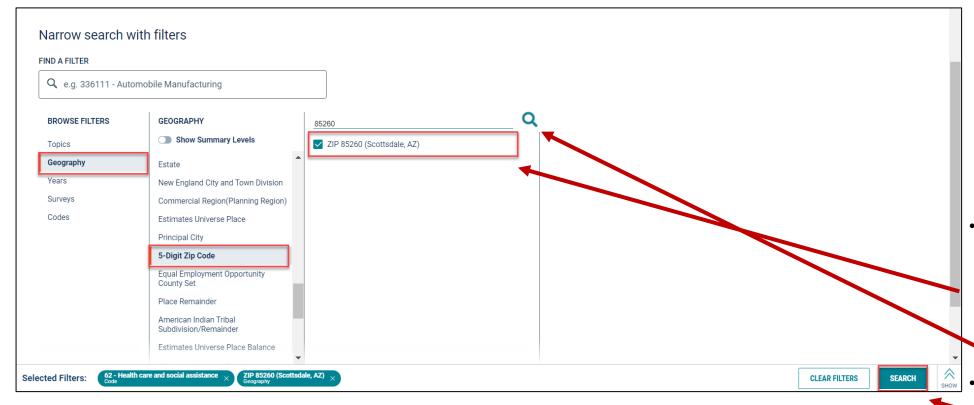

Select Geography  $\rightarrow$  5-Digit ZIP Code  $\rightarrow$  Arizona  $\rightarrow$  **85260** 

Tip: Use the magnifying glass to search the list of ZIP codes

Verify filter and click **Search** in the lower right

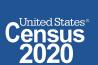

### **Choose Table and View Results**

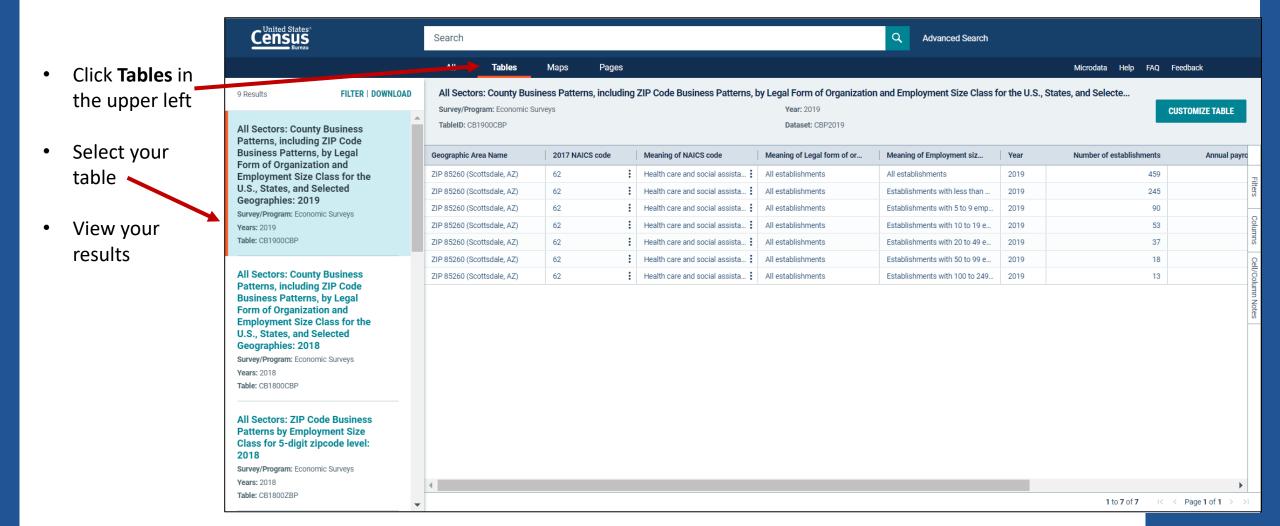

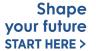

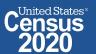

### **Customize Table**

Click
 Customize
 Table in the upper right

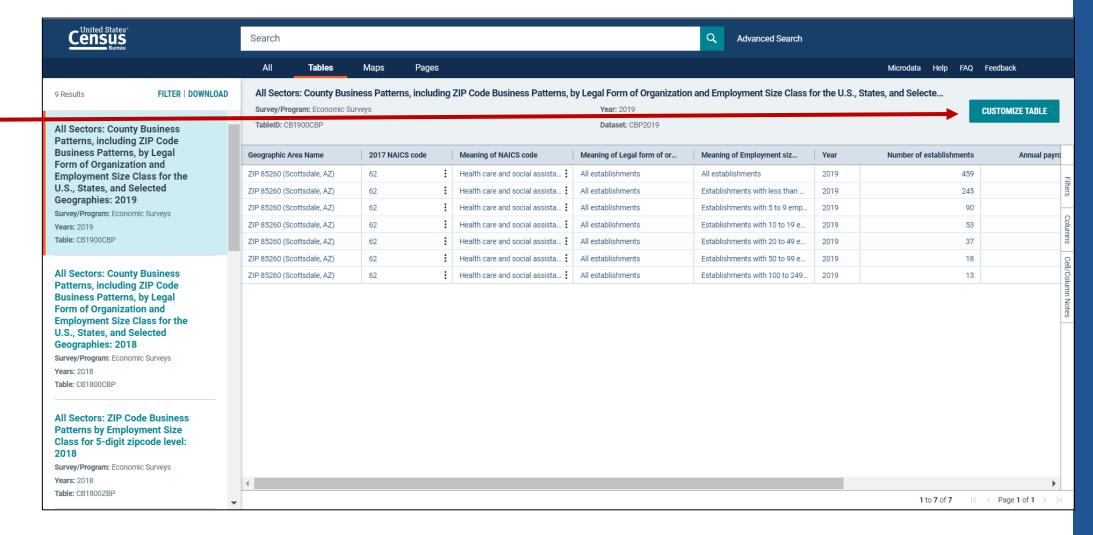

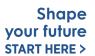

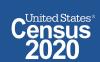

## **Filtering**

- Click on the Filter button in the ribbon
- Click on the chevron next to Number of establishments and select 'Less than'
- **Enter desired** threshold in the box below the 'Less than' box
- This filters the table to show only those with less than 100 establishments
- Click on the **Filter** button again to hide the panel

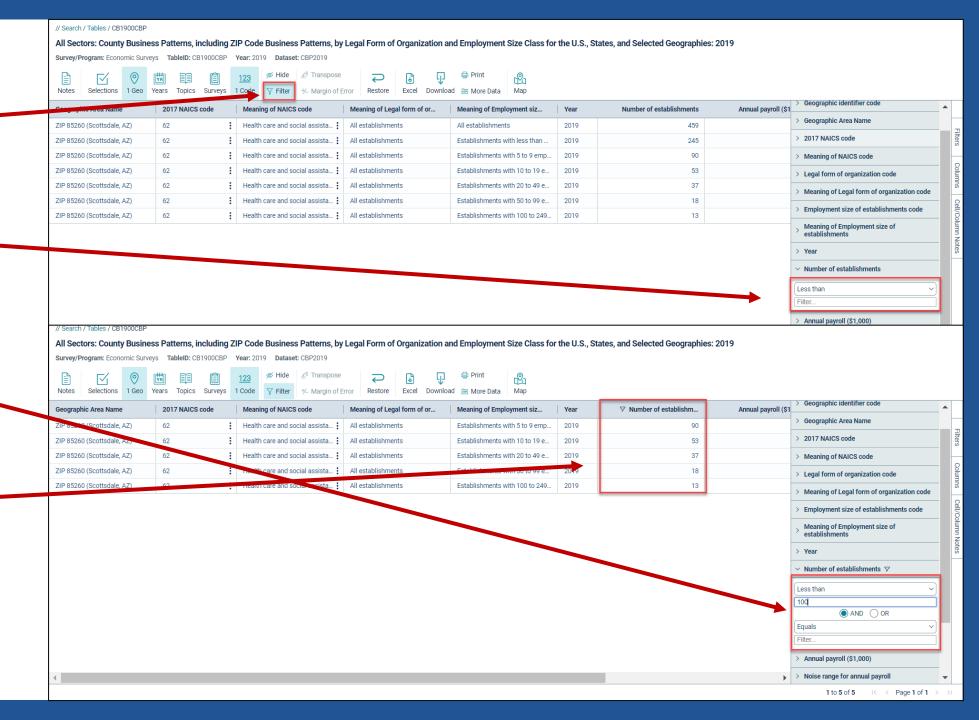

### **Table Notes**

- Click on the Notes button in the ribbon to view notes about the table
- Click on the Notes button again to hide the panel

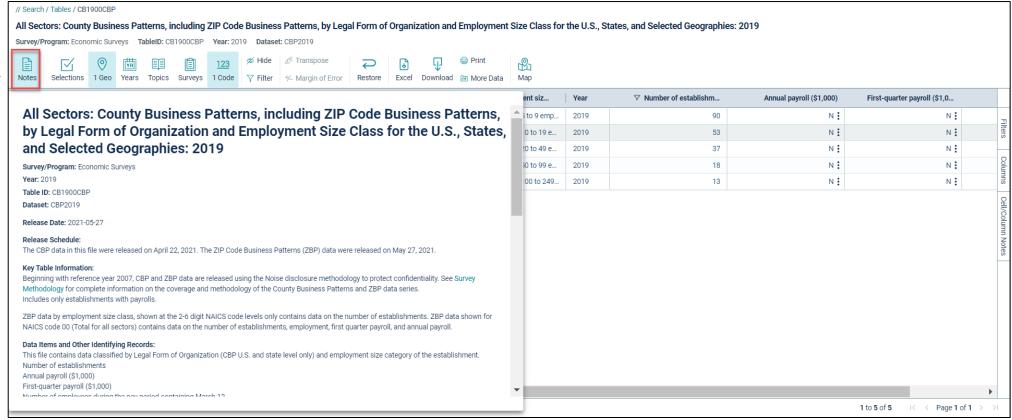

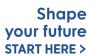

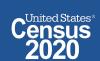

## data.census.gov Demo

### 1. Getting started using the Single Search bar

Example: 2020 Decennial Census tables for Mesa, Arizona and the Mesa Geographic Profile

### 2. Getting started using the Advanced Search

Example: 2020 Redistricting Data for all counties in Arizona

### 3. Using the Single Search bar in conjunction with the Advanced Search

Example: Tables P1 and P2 (Race and Hispanic origin data) for a block in Maricopa County, Arizona

### 4. Using the Advanced Search to compare data across time and geographies

Example: Hispanic or Latino for all Census Tracts in Maricopa County, Arizona

### 5. Finding Business Data (Searching by Industry)

Example: Economic data for the Health Care and Social Assistance industry for ZIP Code (85260) in Arizona

### 6. Microdata Access (MDAT)

Example: Females with Income of \$40,000 or more in the United States

Example: Single Year of Age for Unmarried People Ages 21 to 35 in Arizona

#### 7. Resources

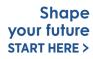

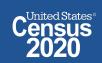

## What's the difference between data.census.gov and Microdata Access?

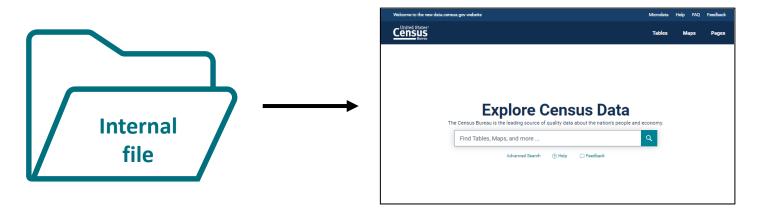

### data.census.gov

- Provides more precise estimates
- Wider range of datasets
- Fewer limitations to available geographies
- No in-depth knowledge of variables required

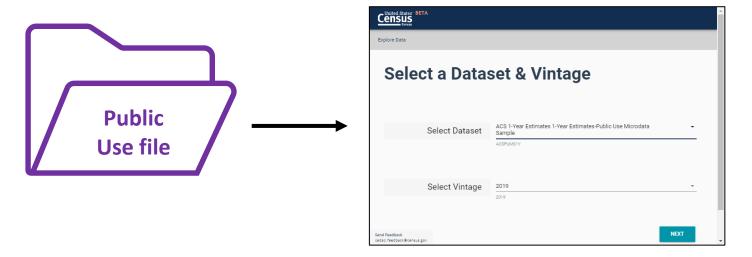

### Microdata Access (MDAT)

- Provides custom estimates when a pretabulated Census table is not available
- More historical data available
- Limited geographies
- Use when datasets are not available in data.census.gov

Shape your future START HERE >

### What's the difference between tabulated data and microdata?

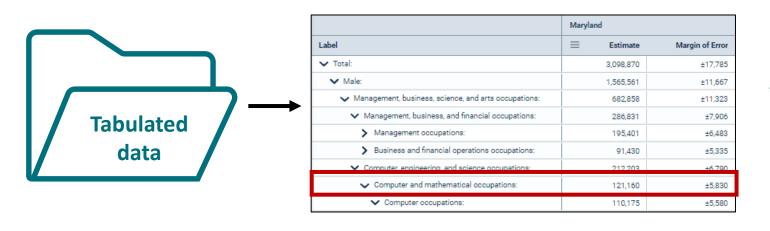

data.census.gov

Aggregated tables for a geography:

"In 2019 in Maryland, approximately 121,160 males worked in computer and mathematical occupations."

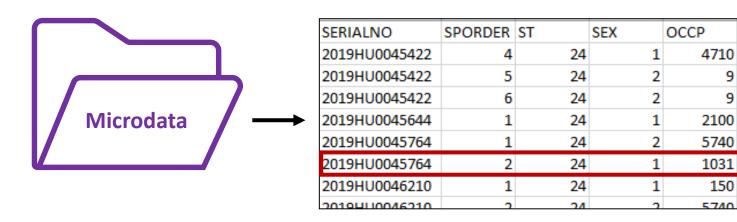

Microdata Access (MDAT)

Microdata (a set of edited survey responses):

"This male in Maryland is a web developer."

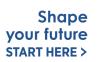

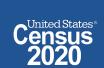

# Microdata = PUMS Files

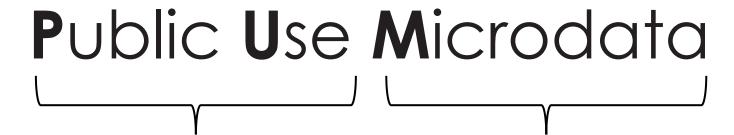

### **Anonymized**

- No personally identifiable information
- Edits to protect confidentiality

### **Accessible**

- data.census.gov/mdat
- Application Programming Interface (API)
- Download through FTP sites

### **Individual Responses**

 Must be tabulated and weighted by user

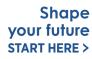

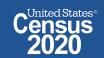

## Example: Females with Income of \$40,000 or more in the United States

## Table P-54 – Income by Race and Sex

#### Table P-54. Money Income of People, by Race, Hispanic Origin and Sex: 1967 to 2020

Information on confidentiality protection, sampling error, nonsampling error, and definitions is available at <a href="https://www2.census.gov/programs-surveys/cps/techdocs/cpsmar21.pdf">https://www2.census.gov/programs-surveys/cps/techdocs/cpsmar21.pdf</a>

Footnotes are available at <www.census.gov/topics/income-poverty/income/quidance/cps-historic-footnotes.html>.

Source: U.S. Census Bureau, Current Population Survey, 1968 to 2021 Annual Social and Economic Supplements (CPS ASEC).

(Income in current and 2020 CPI-U-RS adjusted dollars (28). People 15 years old and over beginning with March 1980, and people 14 years old and over as of March of the following year for previous years)

#### ALL RACES -- MALE

| Race,<br>Hispanic<br>origin,<br>and year | Number<br>(thousands) | Number with income (thousands) | Percent distribution |                              |                       |                         |                         |                         |                         | Median income<br>(dollars) |                       | Mean income<br>(dollars) |                        |          |                        |
|------------------------------------------|-----------------------|--------------------------------|----------------------|------------------------------|-----------------------|-------------------------|-------------------------|-------------------------|-------------------------|----------------------------|-----------------------|--------------------------|------------------------|----------|------------------------|
|                                          |                       |                                | Total                | \$1 to<br>\$4,999 or<br>loss | \$5,000 to<br>\$9,999 | \$10,000 to<br>\$14,999 | \$15,000 to<br>\$24,999 | \$25,000 to<br>\$49,999 | \$50,000 to<br>\$74,999 | \$75,000 to<br>\$99,999    | \$100,000<br>and over | Estimate                 | Margin of<br>error (±) | Estimate | Margin of<br>error (±) |
| 2020                                     | 129,368               | 116,965                        | 100.0                | 6.0                          | 4.7                   | 5.7                     | 12.6                    | 26.2                    | 17.7                    | 9.1                        | 18.0                  | 42,921                   | 728                    | 65,106   | 836                    |
| 2019                                     | 128,610               | 116,561                        | 100.0                | 5.8                          | 4.2                   | 5.8                     | 12.4                    | 26.3                    | 17.6                    | 9.8                        | 17.9                  | 44,863                   | 862                    | 65,957   | 778                    |
| 2018                                     | 127,956               | 115,219                        | 100.0                | 5.7                          | 4.6                   | 6.0                     | 12.8                    | 27.3                    | 17.9                    | 9.5                        | 16.2                  | 42,898                   | 293                    | 63,066   | 746                    |
| 2017 (40)                                | 127,274               | 114,737                        | 100.0                | 6.1                          | 4.6                   | 6.1                     | 12.9                    | 27.5                    | 17.6                    | 8.8                        | 16.4                  | 42,655                   | 332                    | 63,078   | 818                    |
| 2017                                     | 127,288               | 114,849                        | 100.0                | 6.1                          | 4.8                   | 6.1                     | 12.7                    | 27.5                    | 17.2                    | 9.0                        | 16.5                  | 42,656                   | 309                    | 62,224   | 738                    |
| 2016                                     | 125,811               | 113,158                        | 100.0                | 6.1                          | 4.8                   | 6.4                     | 13.7                    | 27.6                    | 16.2                    | 9.7                        | 15.5                  | 41,927                   | 564                    | 61,642   | 708                    |
| 2015                                     | 125,091               | 112,322                        | 100.0                | 6.2                          | 5.0                   | 6.6                     | 13.8                    | 27.6                    | 16.2                    | 9.6                        | 15.0                  | 40,576                   | 291                    | 59,826   | 633                    |
| 2014                                     | 123,698               | 110,372                        | 100.0                | 6.5                          | 5.3                   | 6.7                     | 14.1                    | 27.9                    | 15.9                    | 9.4                        | 14.3                  | 39,731                   | 304                    | 58,221   | 679                    |
| 2013 (39)                                | 122,442               | 109,937                        | 100.0                | 6.5                          | 5.5                   | 7.4                     | 14.6                    | 25.9                    | 16.4                    | 8.5                        | 15.3                  | 39,656                   | 670                    | 58,464   | 1,108                  |
| 2013 (38)                                | 122,414               | 108,706                        | 100.0                | 6.1                          | 5.7                   | 6.9                     | 14.8                    | 27.4                    | 17.0                    | 8.7                        | 13.5                  | 39,209                   | 386                    | 56,517   | 818                    |
| 2012                                     | 121,111               | 107,534                        | 100.0                | 6.1                          | 5.4                   | 7.6                     | 15.1                    | 27.0                    | 16.7                    | 8.6                        | 13.4                  | 38,294                   | 596                    | 56,378   | 669                    |
| 2011                                     | 119,946               | 106,228                        | 100.0                | 6.2                          | 5.6                   | 7.7                     | 14.4                    | 27.7                    | 16.6                    | 8.6                        | 13.2                  | 38,046                   | 444                    | 56,457   | 444                    |

Prefabricated CPS tables provide income by sex, but what if we need a different income break?

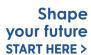

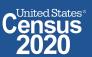

## Visit Microdata Access at data.census.gov/mdat

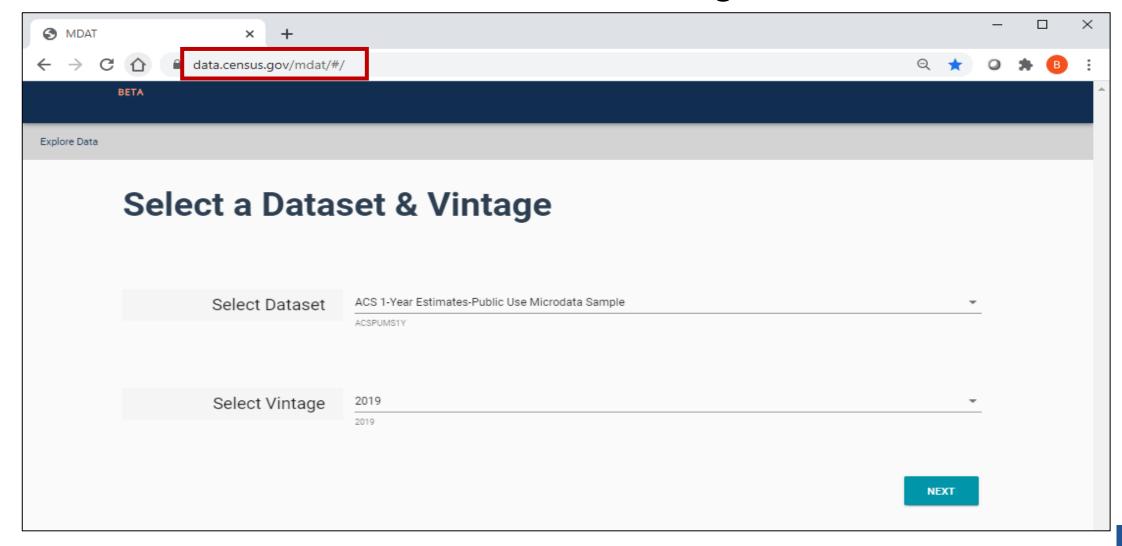

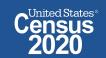

- Choose Dataset and Vintage:
  - Dataset CPS Annual Social and Economic (March) Supplement
  - Vintage MAR 2021
  - Click Next in the lower right

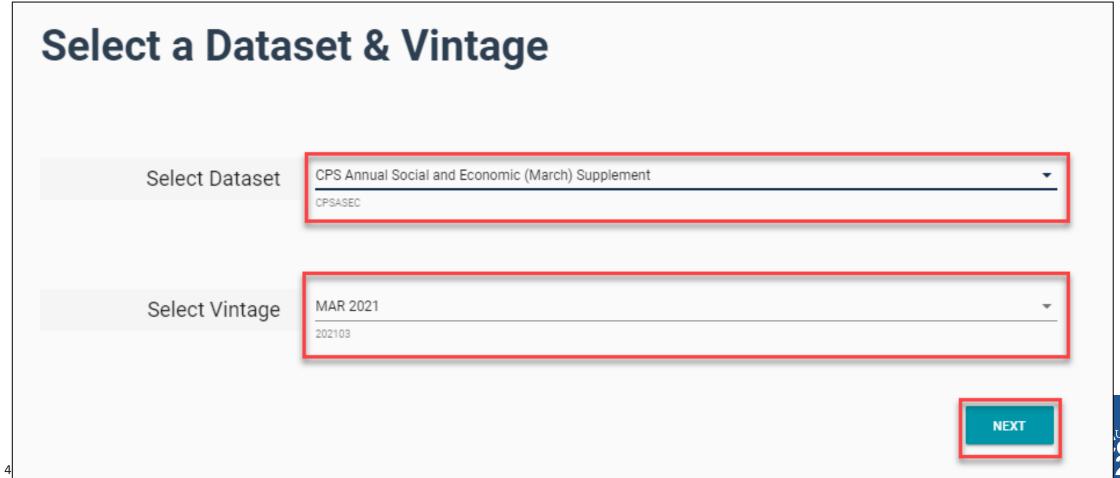

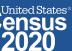

 Search for Variables – Use the search box below "Variable" or "Label" to find your variables of interest

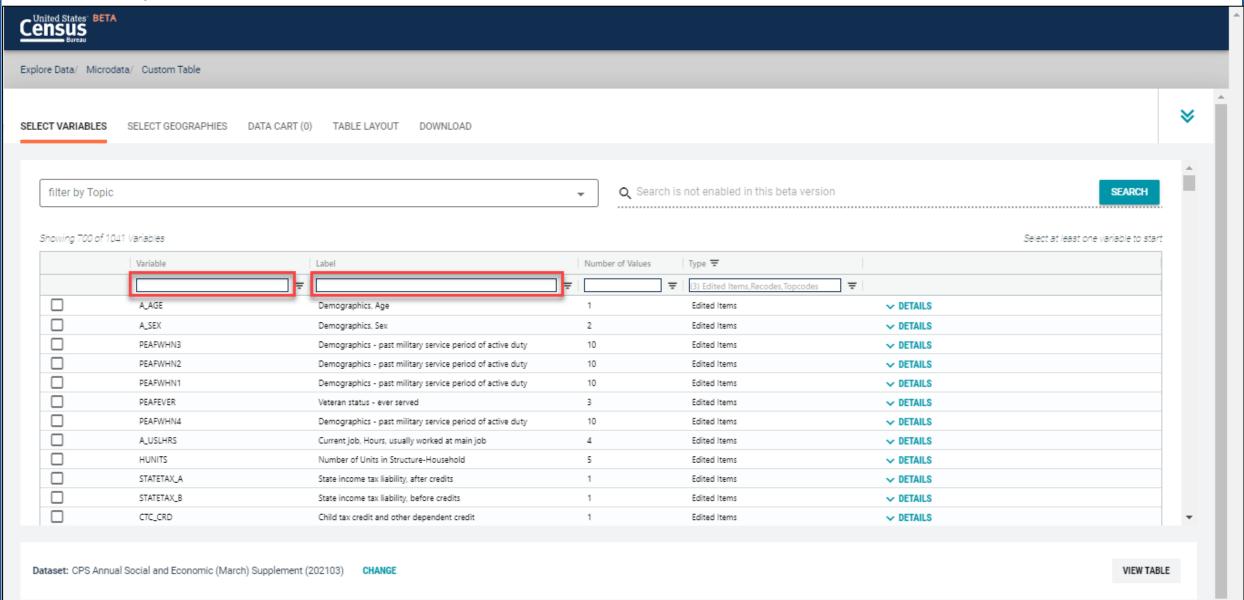

### Select variable for Person Income:

- Type "PTOTVAL" in the Variable search box or type "persons income" in the label search box
- Click **Details** to browse information about this variable
- Check the box to the left of PTOTVAL to add the variable to your data cart

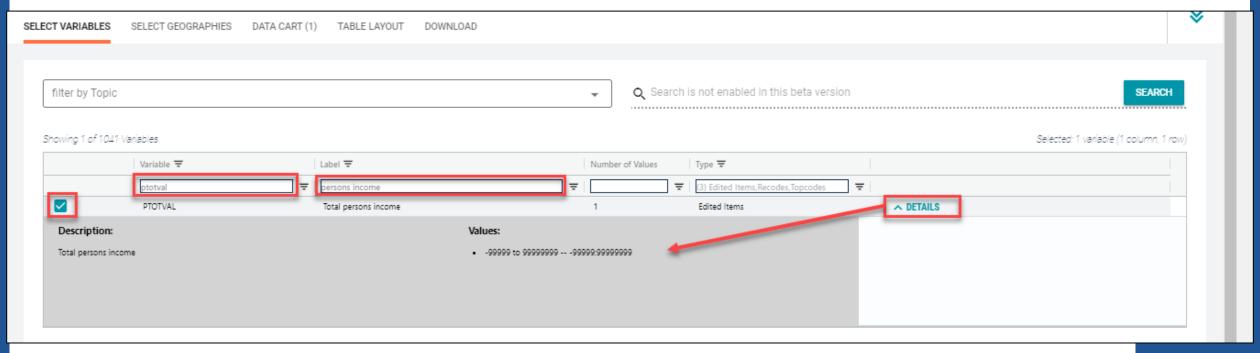

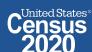

### Select variable for Sex:

- Type "A\_SEX" in the Variable search box or type "Sex" in the label search box
- Check the box to the left of A\_SEX to add the variable to your data cart

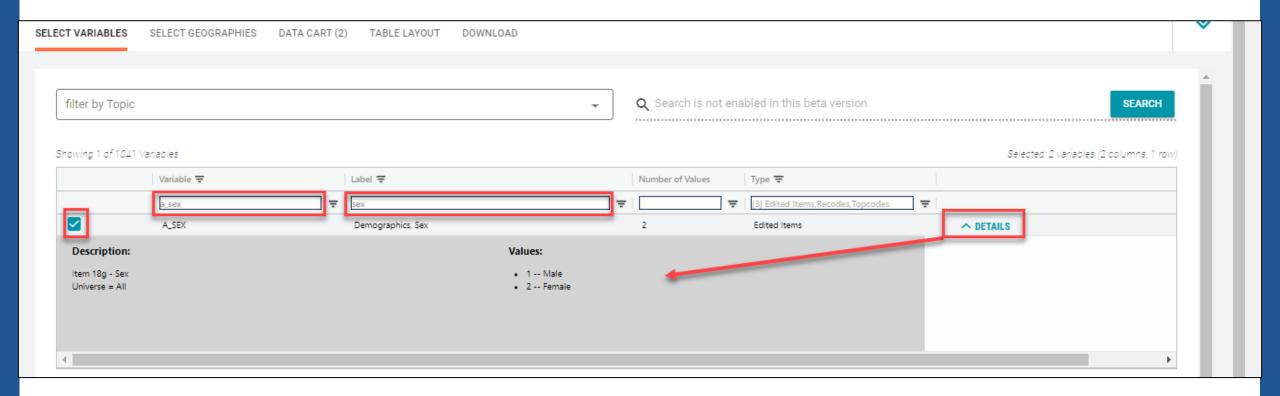

## Select geography:

 Since we are getting the estimate for the United States, there is no need to make a selection. If no selection is made, the geography will automatically default to the United States

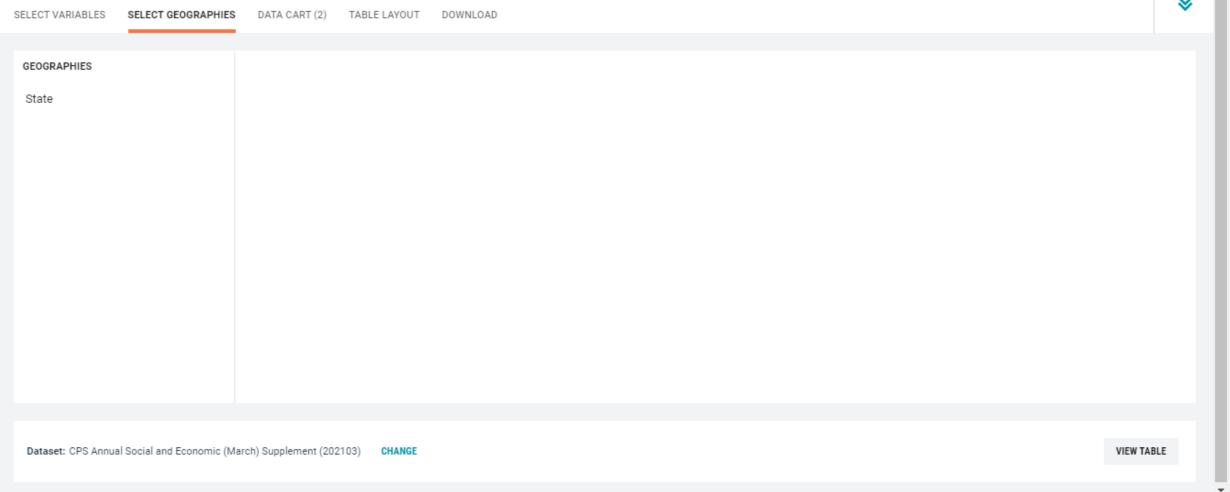

### Limit your universe:

- Click the **Data Cart** tab
- Click the A\_SEX variable on the left
- Uncheck the box for Male (This action allows you to limit the universe to females)

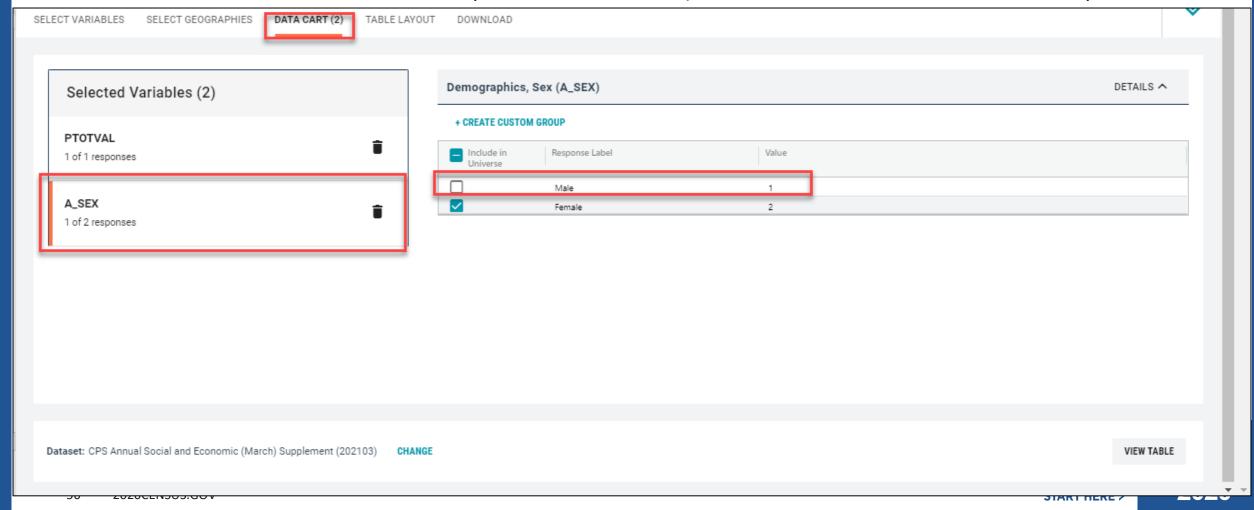

## Categorize (recode) your variable:

- Click the PTOTVAL variable on the left.
- Click Create Custom Group to begin specifying your income categories (e.g. Less than \$40,000 and \$40,000 or more)

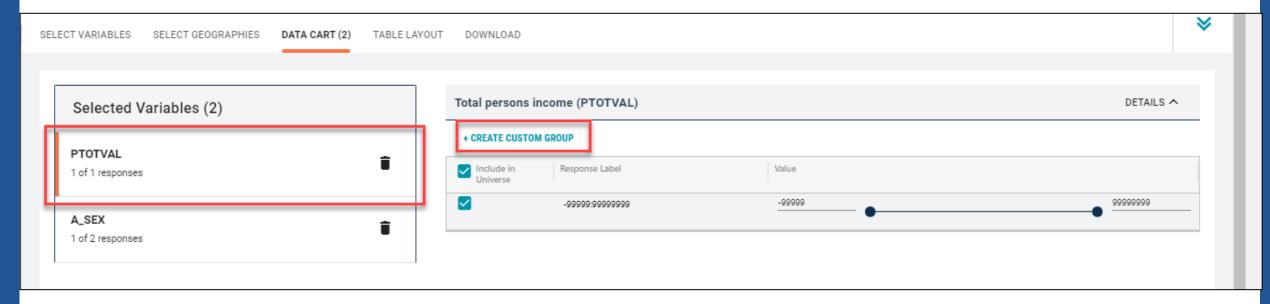

### Categorize (recode) your variable:

- Click into Group label and type a label for the first category you want to create (e.g. Less than \$40,000)
- Check the box next to the response category for this code (-99999:9999999)
- Edit the end range of income from 999999999 to 39999
- Click Save Group

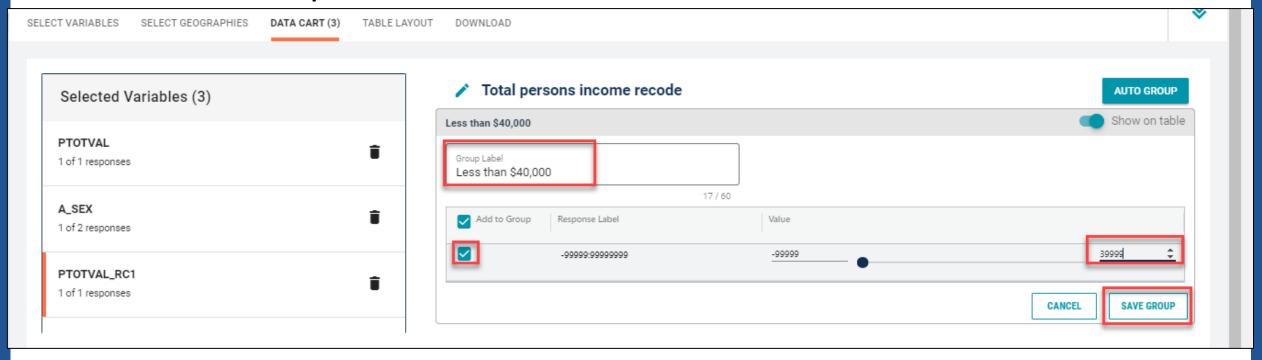

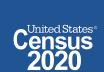

- Categorize (recode) your variable:
  - Your first category, Less than \$40,000, appears just below "Not Elsewhere Classified"
  - Click Edit Group for "Not Elsewhere Classified" to verify and rename the category

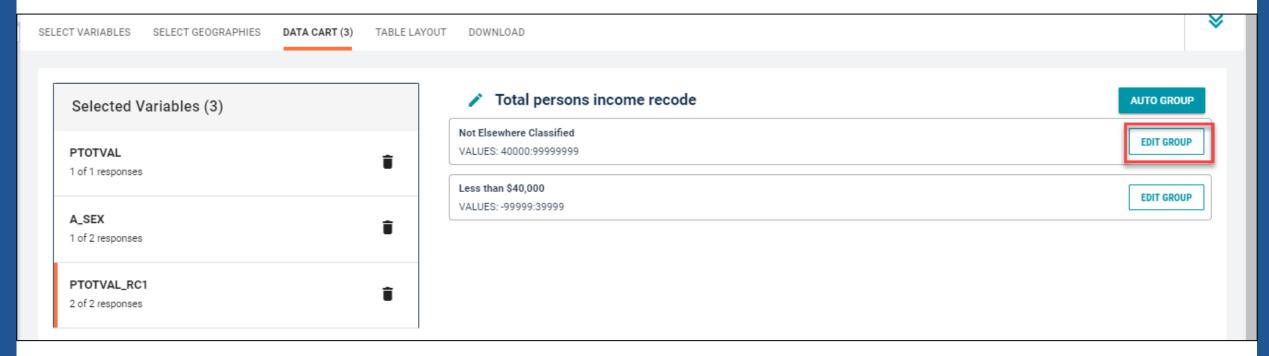

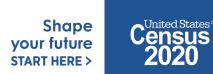

2020CENSUS.GOV

- Categorize (recode) your variable:
  - Click into Group Label and rename the category (e.g. \$40,000 or more)
  - Click Save Group in the lower right

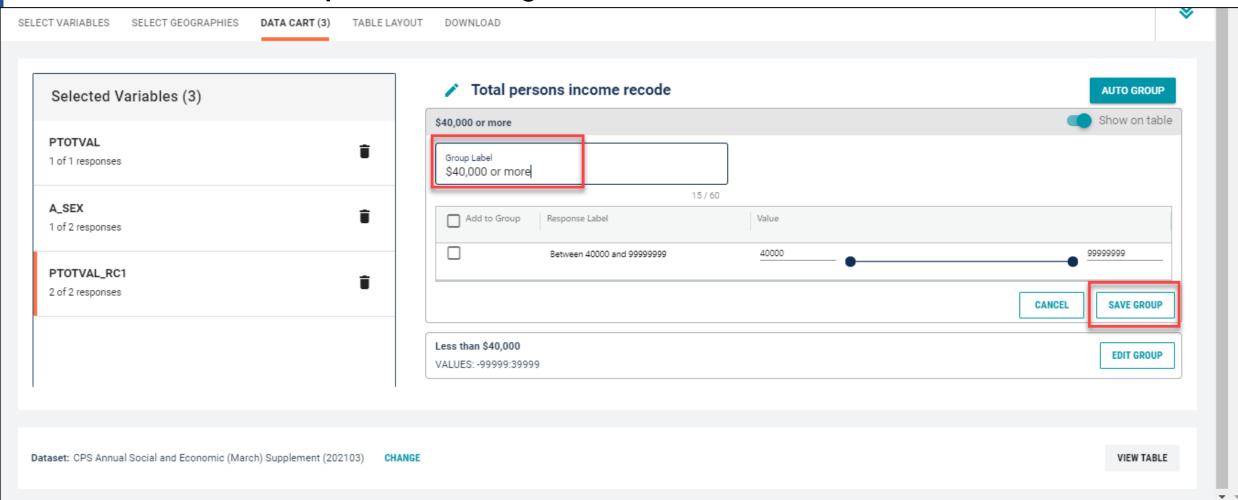

### Confirm variable selections

Confirm variable selections and click the Table Layout tab

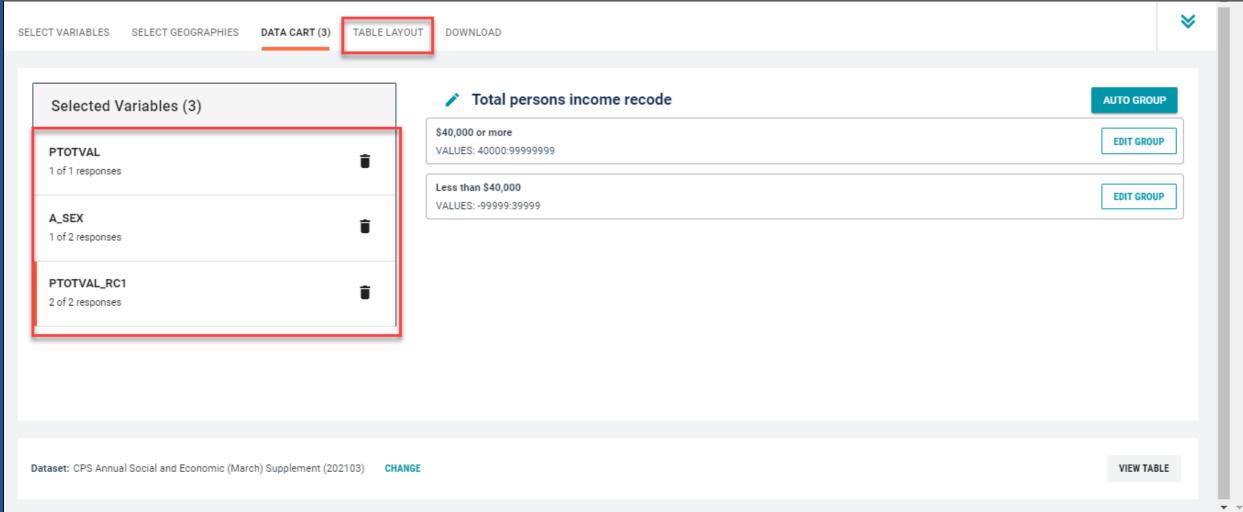

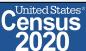

- View variable placement in the default table layout:
  - Values in table cells Options When variables are shown here, you have more
    options to choose from in the drop down menu for "Values in table cells"
  - Columns/Rows Variables will be shown in the table. By default, the table is providing data by geography (United States) by sex in the rows.
  - Not on Table Can restrict the universe. By default, PTOTVAL\_RC1 is not on the table, and it does not restrict the universe because the recode includes the full range of income

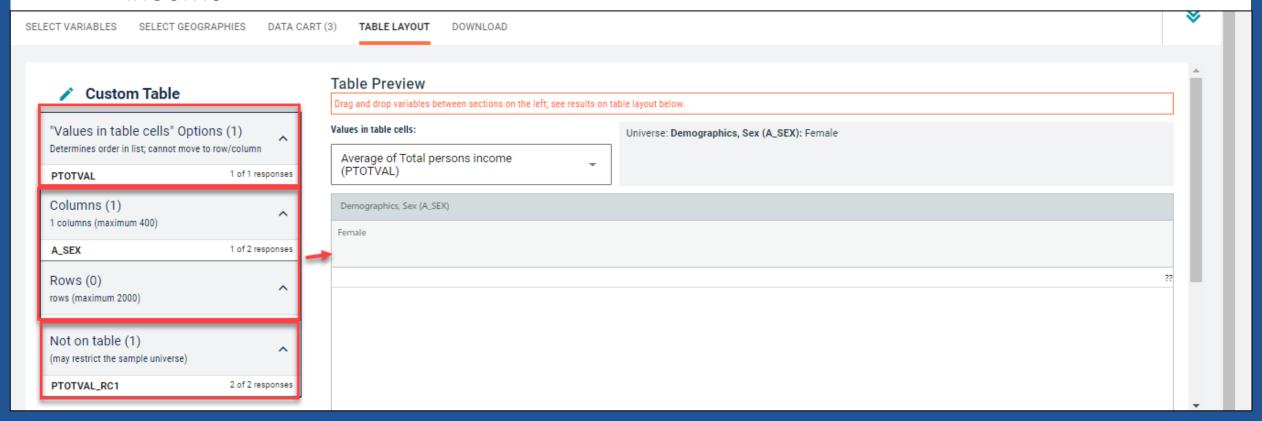

- Edit Table Layout:
  - Move A\_AGE\_RC1 to Rows: This will add categories in our table row for Less than \$40,000 and \$40,000 or more

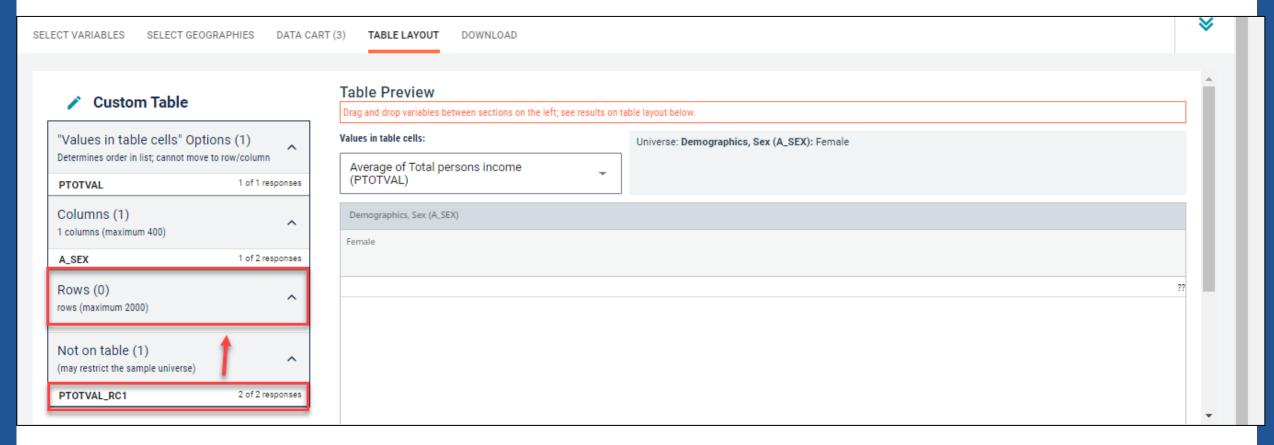

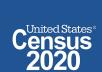

- Choose type of values in table cells
  - Change the "Value in table cells" option from Average of Total persons income (PTOTVAL) to Count. This will give you data for the total number of people within the requested income categories in the United States

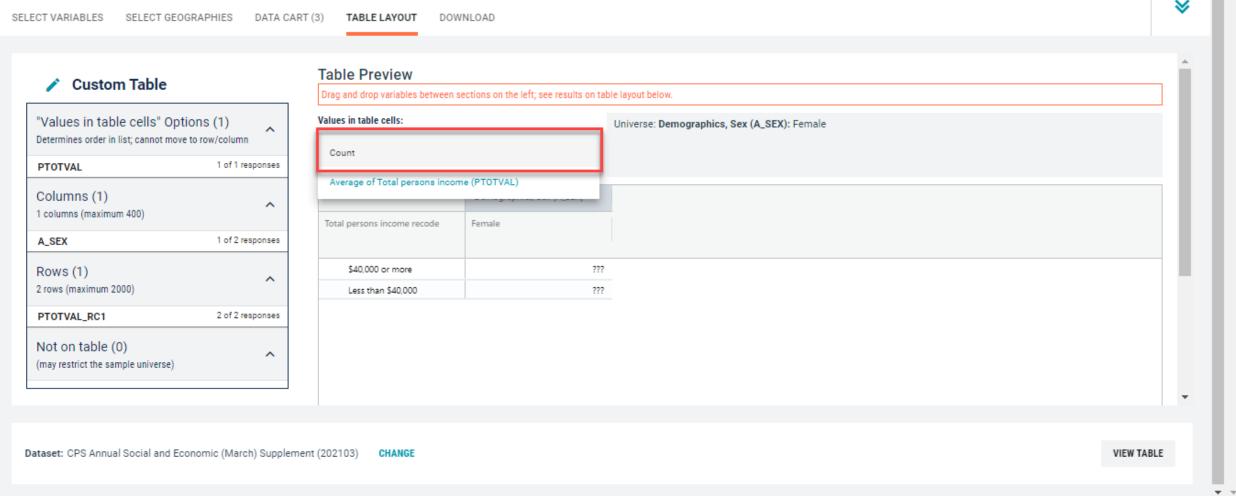

### Confirm Table Layout:

Confirm table layout and click View Table in the lower right

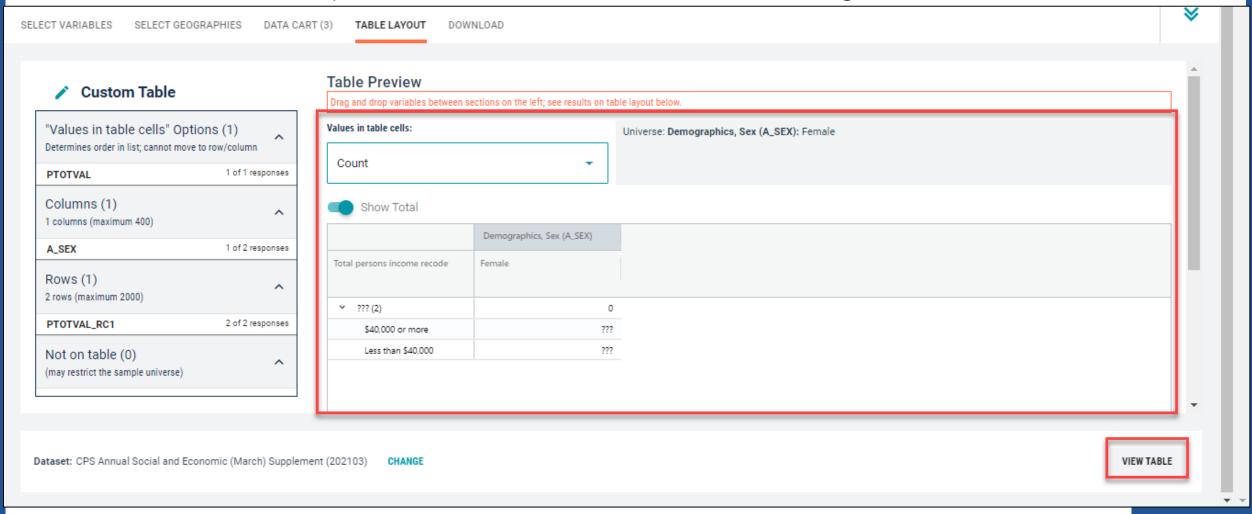

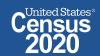

### View Table:

■ There were an estimated 45,218,409 females with income of \$40,000 or more in the United States.

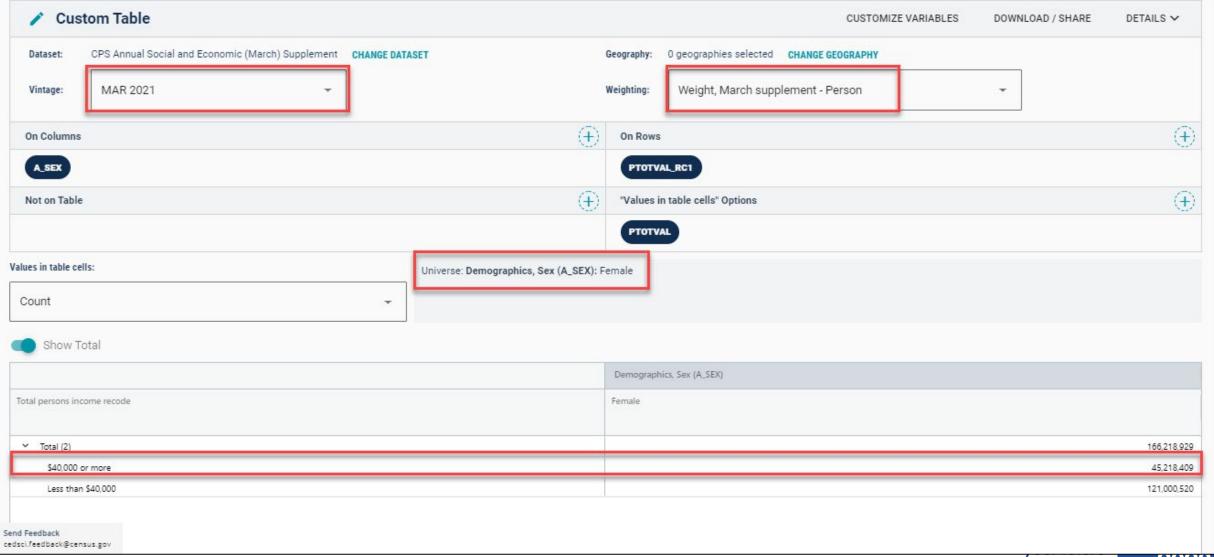

### Example: Single Year of Age for Unmarried People Ages 21 to 35 in Arizona

### Table B12002 – Sex by Marital Status by Age for the Population 15 Years and Over

#### SEX BY MARITAL STATUS BY AGE FOR THE POPULATION 15 YEARS AND OVER

Survey/Program: American Community Survey

TableID: B12002

Product: 2019: ACS 1-Year Estimates Detailed Tables

Universe: Population 15 years and over

|            |                 | United States |                 |  |  |  |  |
|------------|-----------------|---------------|-----------------|--|--|--|--|
| Label      |                 | Estimate      | Margin of Error |  |  |  |  |
| ➤ Total:   |                 | 267,720,772   | ±37,144         |  |  |  |  |
| ✓ Male     | 9:              | 130,629,205   | ±35,185         |  |  |  |  |
| <b>∨</b> N | lever married:  | 48,481,154    | ±108,646        |  |  |  |  |
|            | 15 to 17 years  | 6,313,005     | ±15,957         |  |  |  |  |
|            | 18 and 19 years | 4,481,195     | ±21,773         |  |  |  |  |
|            | 20 to 24 years  | 10,149,057    | ±28,711         |  |  |  |  |
|            | 25 to 29 years  | 8,549,806     | ±34,012         |  |  |  |  |
|            | 30 to 34 years  | 5,469,250     | ±42,733         |  |  |  |  |
|            | 35 to 39 years  | 3,485,868     | ±36,422         |  |  |  |  |
|            | 40 to 44 years  | 2,407,685     | ±30,017         |  |  |  |  |
|            | /5 to //0 years | 1 927 671     | +24.654         |  |  |  |  |

Prefabricated ACS tables in data.census.gov provide marital status by age, but what if we need more detailed age breakouts?

Shape your future START HERE >

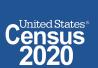

## Visit Microdata Access at data.census.gov/mdat

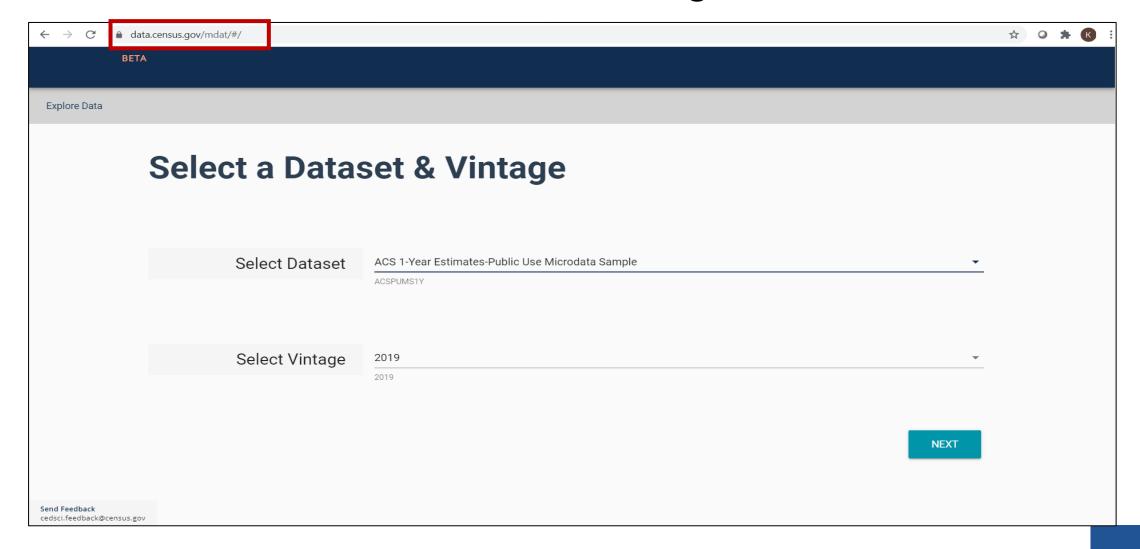

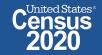

2020CENSUS.GOV

- Choose Dataset and Vintage:
  - Dataset ACS 1-Year Estimates Public Use Microdata Sample
  - Vintage 2019
  - Click Next in the lower right

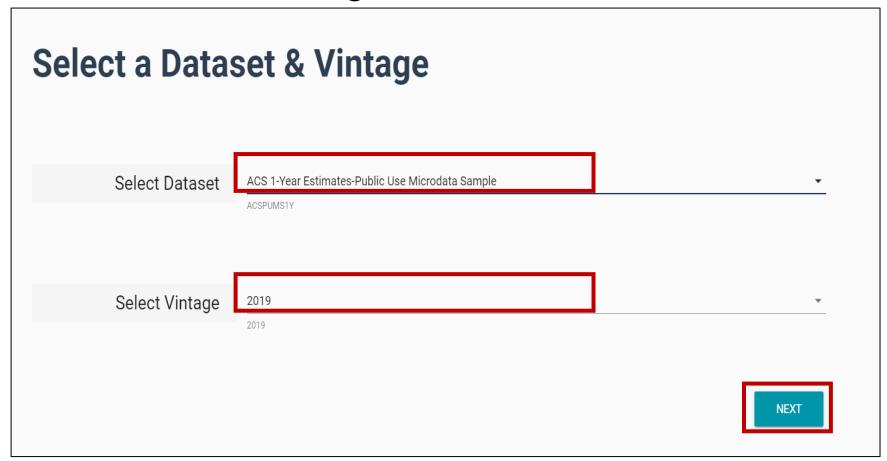

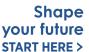

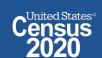

 Search for Variables – Use the search box below "Variable" or "Label" to find your variables of interest

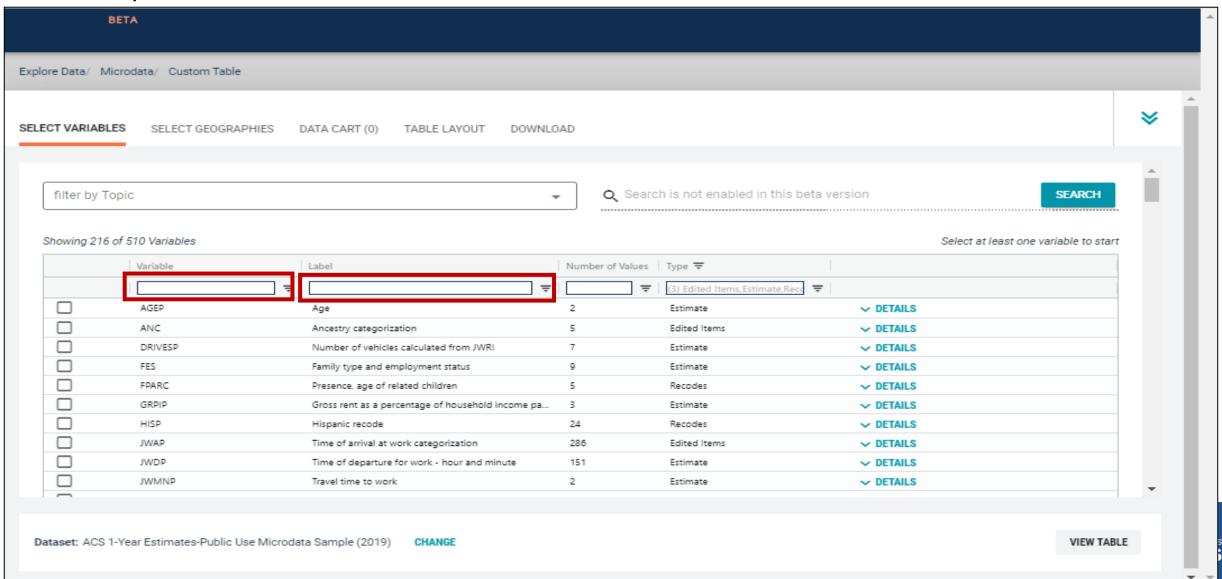

### Select variable for Marital Status:

- Type "MAR" in the Variable search box or type "Marital Status" in the label search box
- Check the box to the left of MAR to add the variable to your data cart

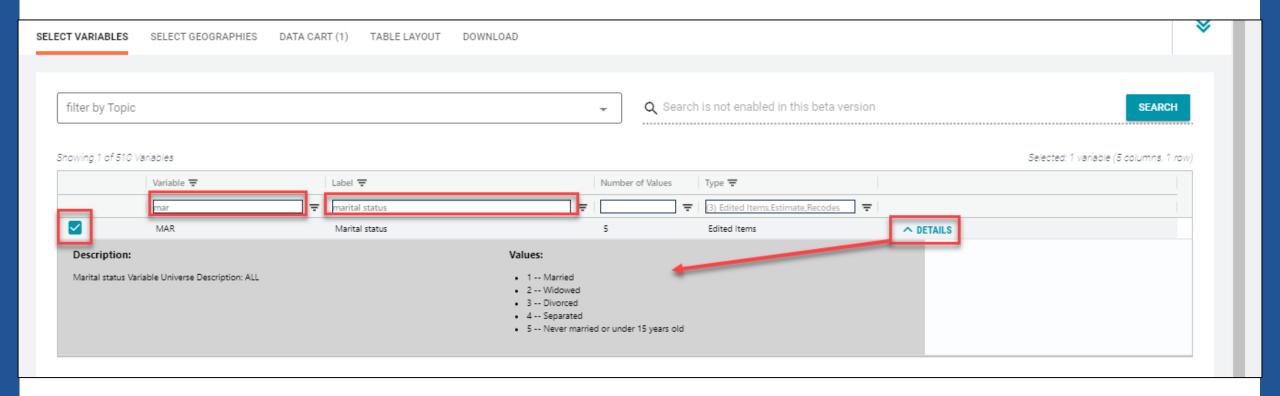

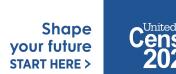

### Select variable for Age:

- Type "AGEP" in the Variable search box or type "Age" in the label search box
- Check the box to the left of AGEP to add the variable to your data cart
- Notice the message at the top of the screen saying you will need to create your own categories (or recodes) for this variable if you want it shown in the table. (You will do this action in the Data Cart)

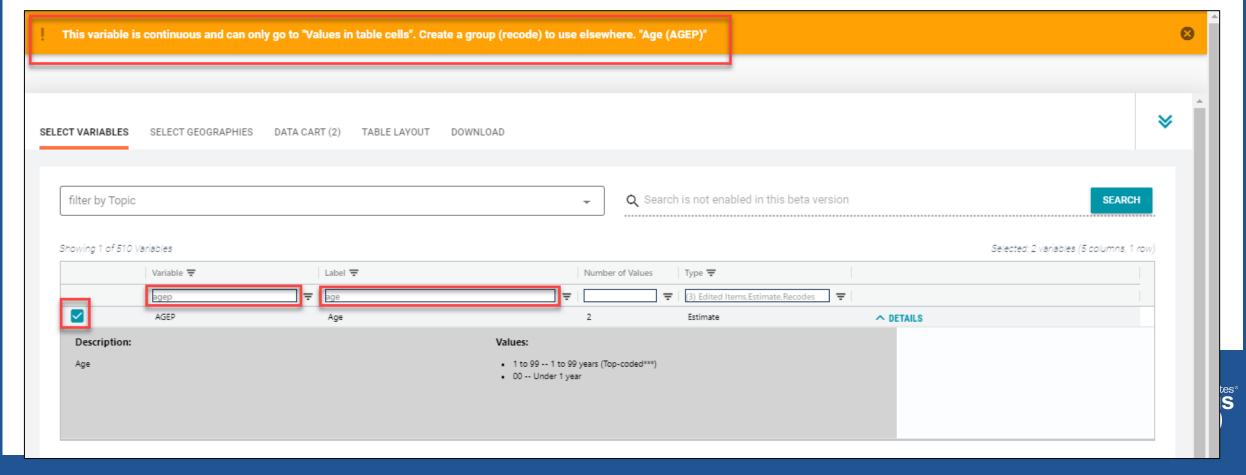

## Select geography:

- Click the SELECT GEOGRAPHIES tab
- Click State and check the box for Arizona

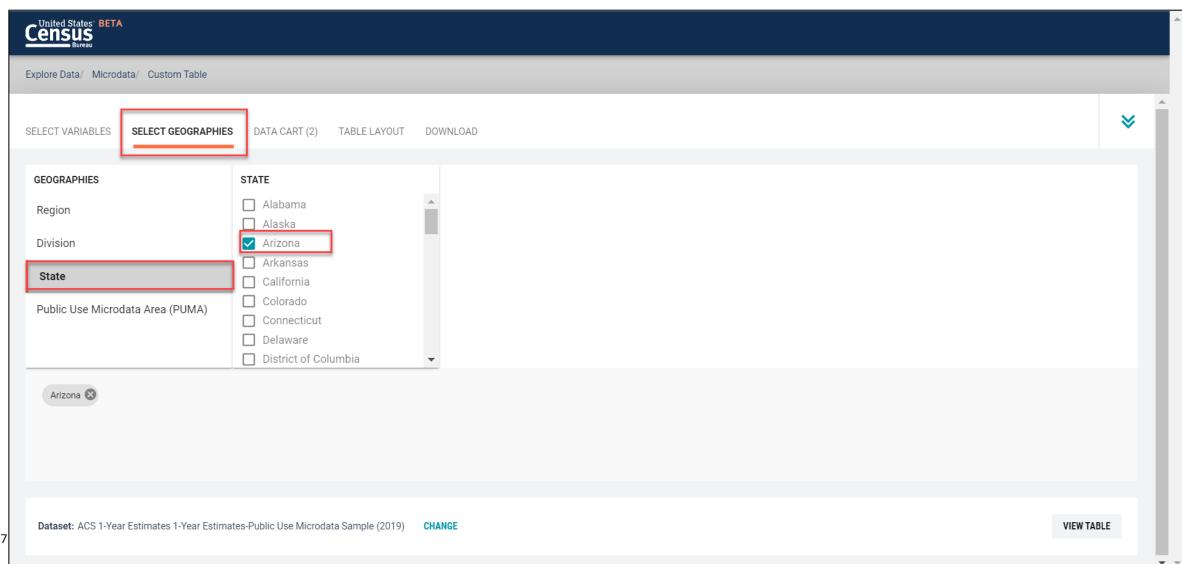

## Categorize (recode) your age variable:

- Click the **Data Cart** tab
- Click the AGEP variable on the left
- Click Create Custom Group to begin specifying your age categories (e.g. 21, 22,...30)

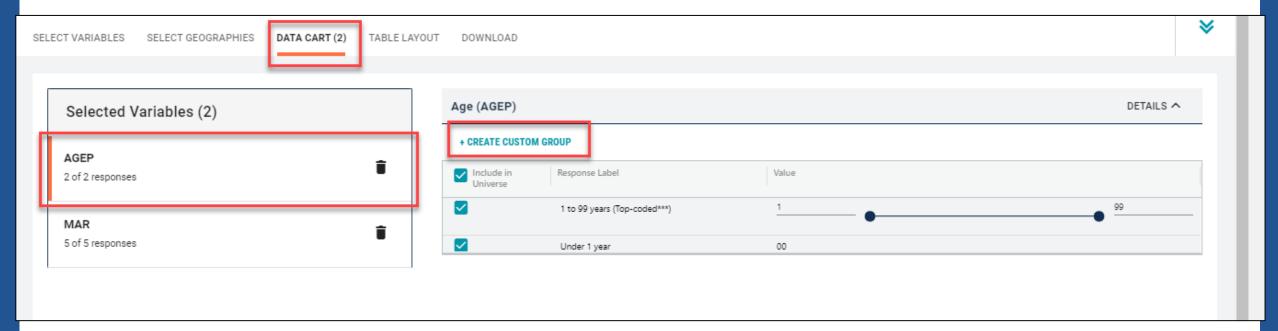

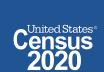

- Categorize (recode) your age variable:
  - Click into Group label and type a label for the first category you want to create (e.g. Under 21)
  - Check the box next to Under 1 Year
  - Check the box next to 1 to 99 years and change the end age range from 99 to 20
  - Click Save Group

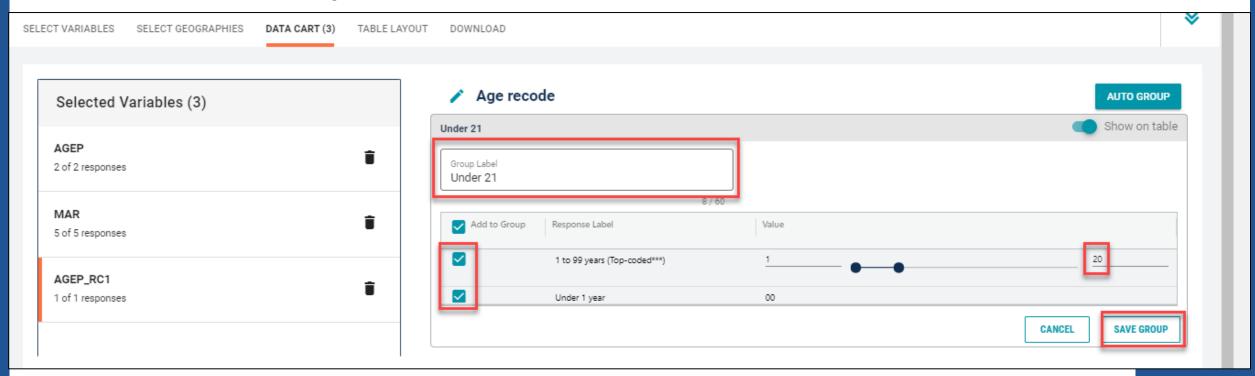

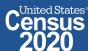

- Categorize (recode) your age variable:
  - Click into Auto Group in the upper right and select Between 21 and 99

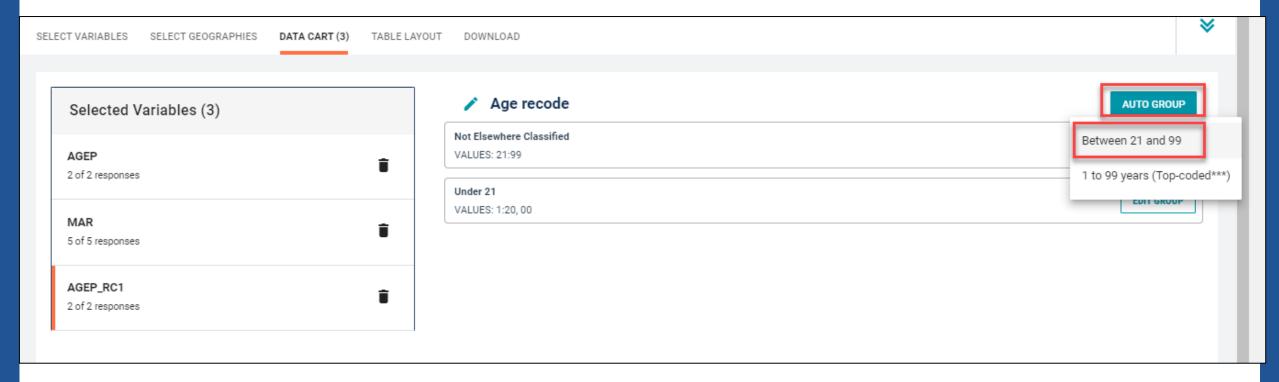

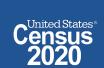

- Categorize (recode) your age variable:
  - In the pop-up box, edit the "End" range to 30 and confirm that Groups of" is set to 1
    to get single year of age
  - Click Auto Group

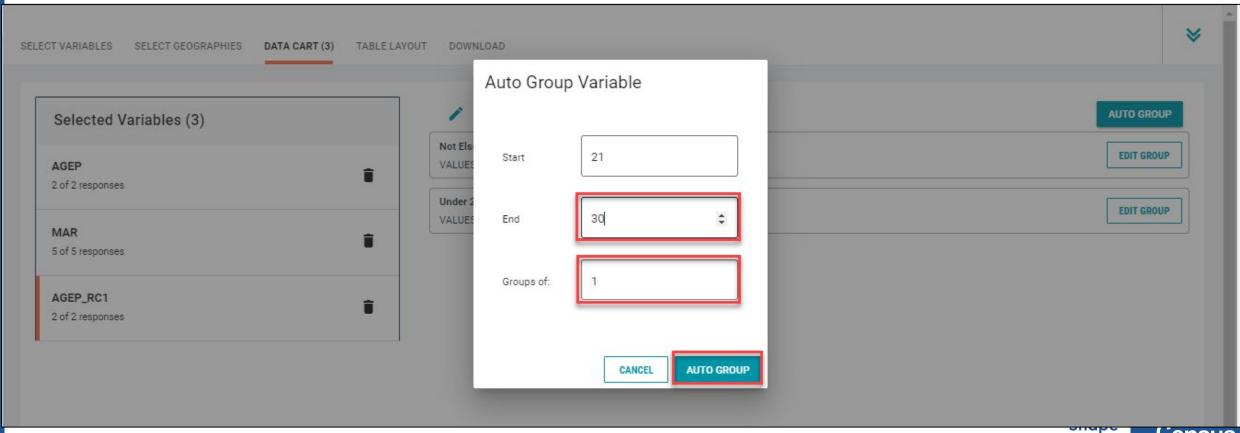

- Categorize (recode) your age variable:
  - You have now created categories for ages 21, 22, 23,...30. Ages 31-99 are in the group "Not elsewhere classified"
  - Click Edit Group for "Not Elsewhere Classified" to rename the category

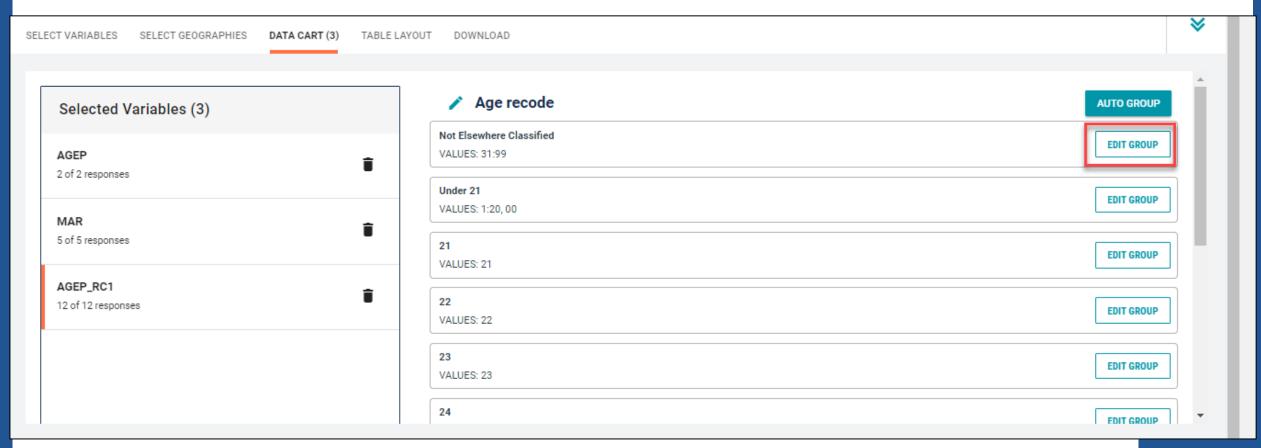

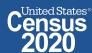

- Categorize (recode) your age variable:
  - Click into Group Label and rename the category (e.g. 31+)
  - Click Save Group in the lower right

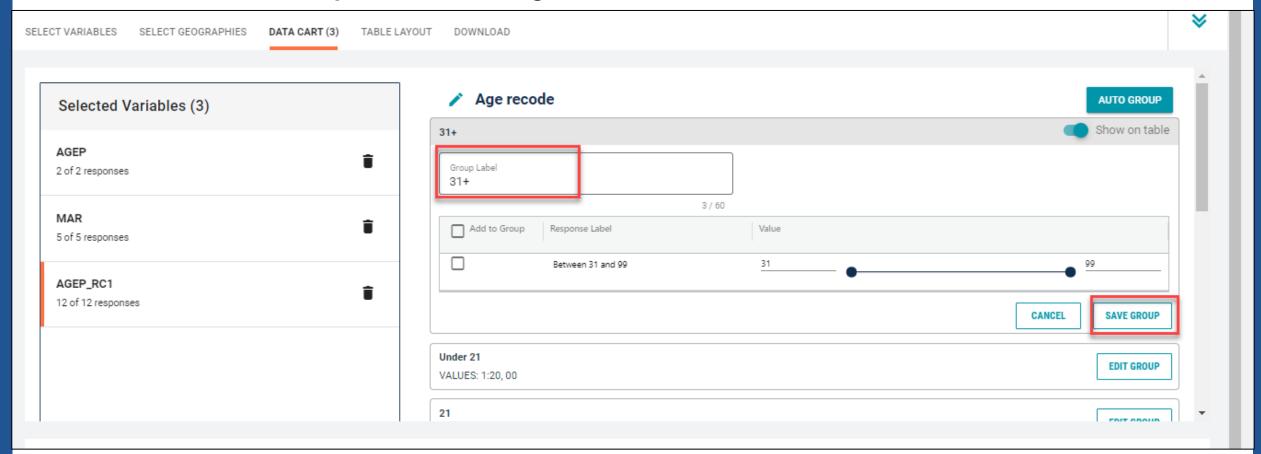

# Categorize (recode) your marital status variable:

- Click the MAR variable on the left.
- Uncheck the boxes for Widowed, Divorced, Separated, and Never married or under
   15 years old (this will limit our universe to married people)

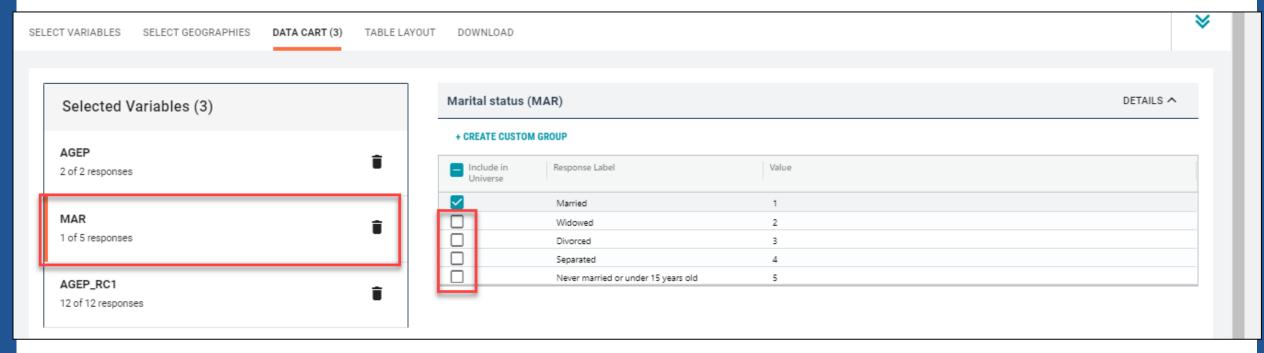

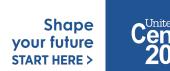

# Confirm variable selections

Confirm variable selections and click the Table Layout tab

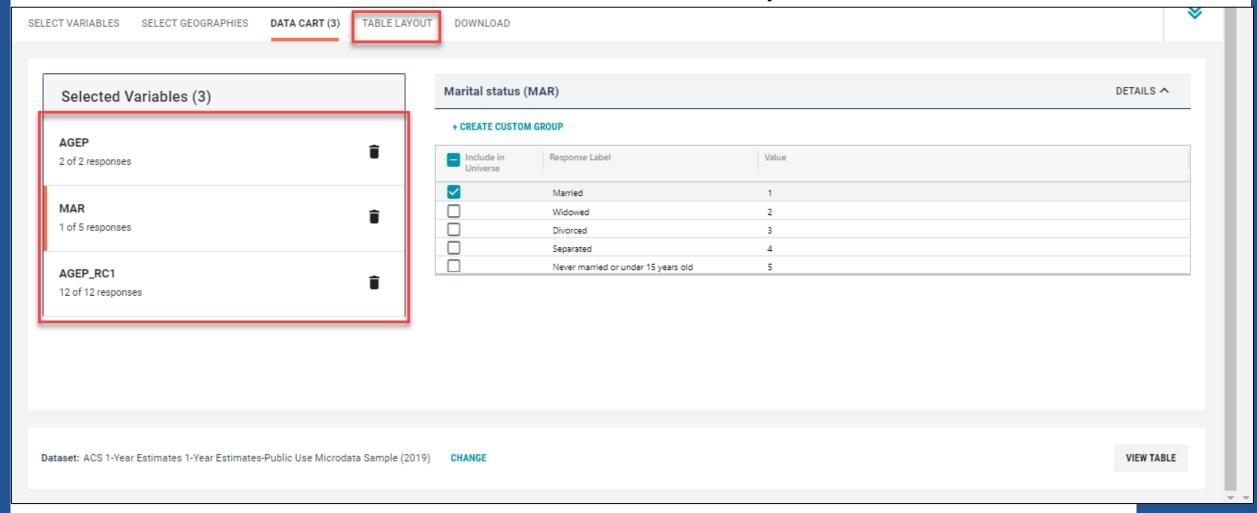

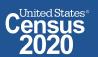

- View variable placement in the default table layout:
  - Values in table cells Options When variables are shown here, you have more
    options to choose from in the drop down menu for "Values in table cells"
  - Columns/Rows Variables will be shown in the table.
  - Not on Table Can restrict the universe. By default, AGEP\_RC1 is not on the table, and it does not restrict the universe because the recode includes ages for all people.

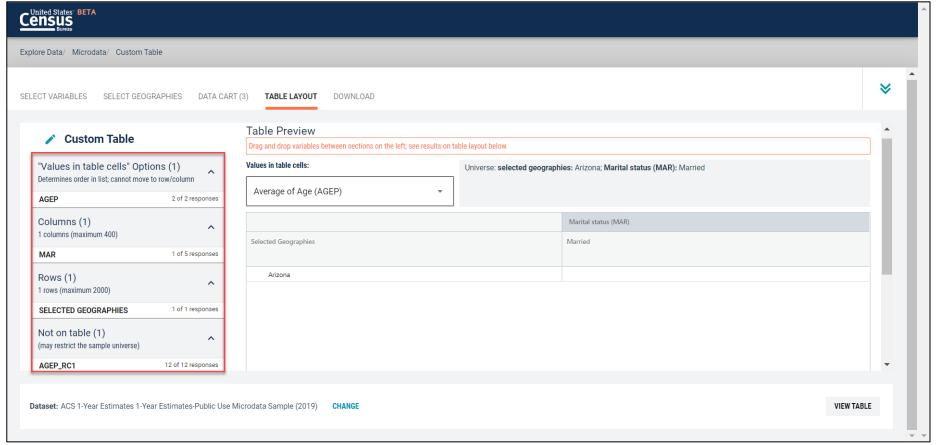

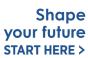

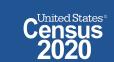

- Edit Table Layout:
  - Move Selected Geography to Columns:
    - Click, hold and drag Selected Geographies on the left side of the page up to the columns heading. This will give you a table layout similar to prefabricated ACS tables on data.census.gov, where each geography has its own column

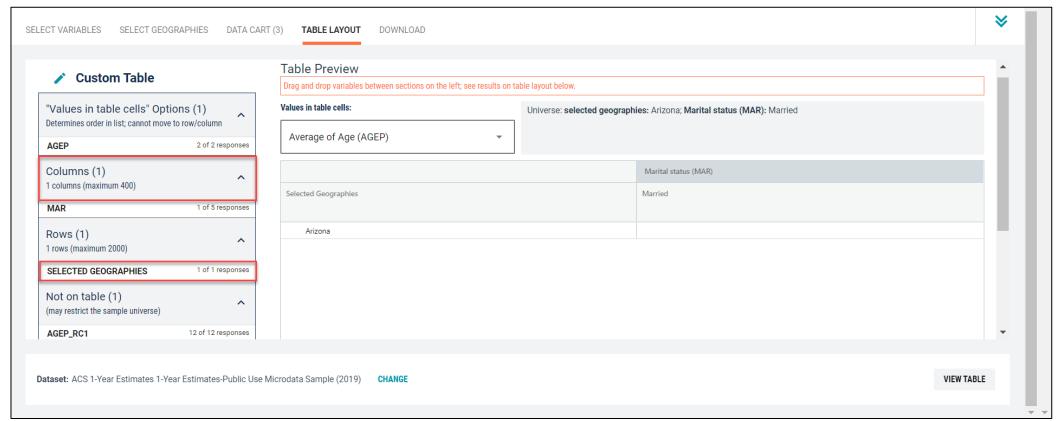

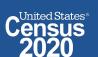

- Edit Table Layout:
  - Move AGEP\_RC1 to Rows:
    - Click, hold and drag AGEP\_RC1 on the left side of the page to the Rows heading.
  - Move MAR to Not on table:
    - Click, hold and drag MAR on the left side of the page to the Not on table heading. This will remove the heading from the table, but continue to restrict the universe to married people.

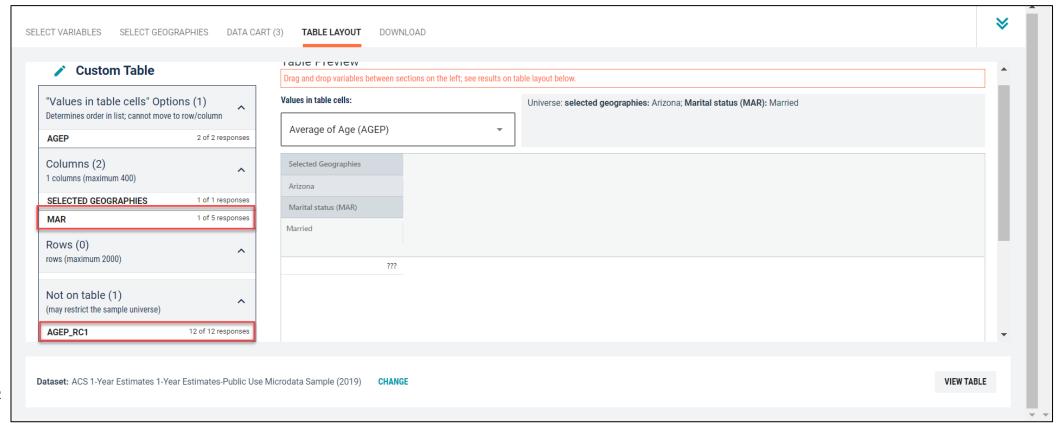

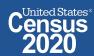

- Choose type of values in table cells
  - Change the "Value in table cells" option from Average of Age (AGEP) to Count for data for the total number of married people by age.

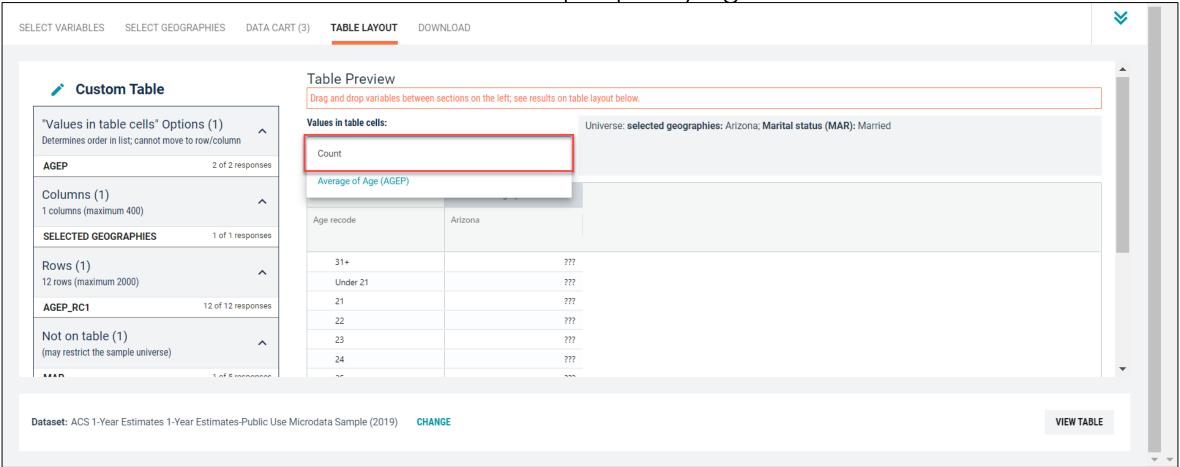

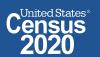

# Confirm Table Layout:

Confirm table layout and click View Table in the lower right

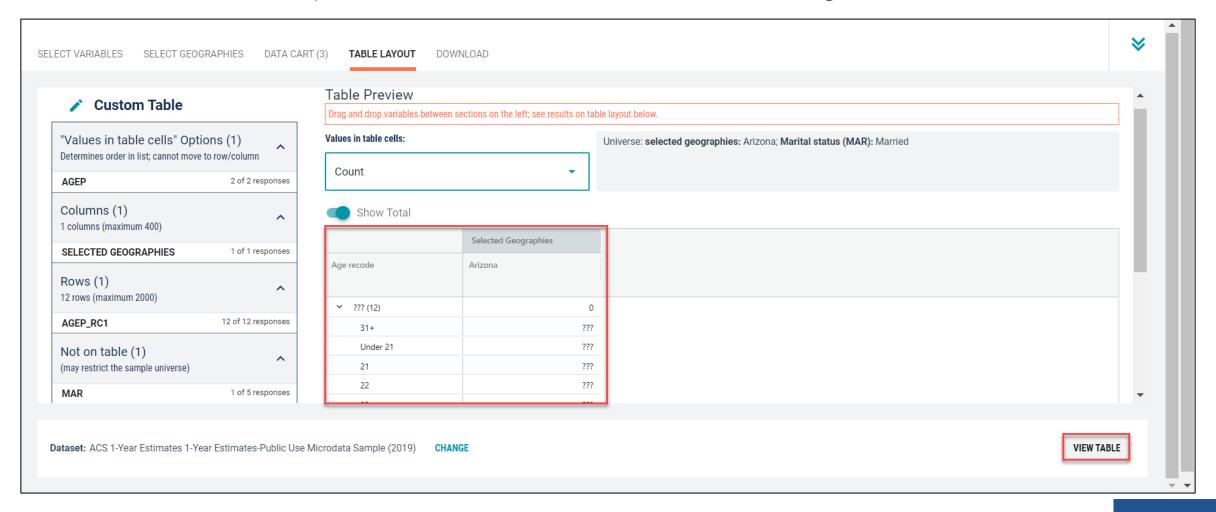

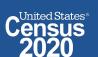

# View Table:

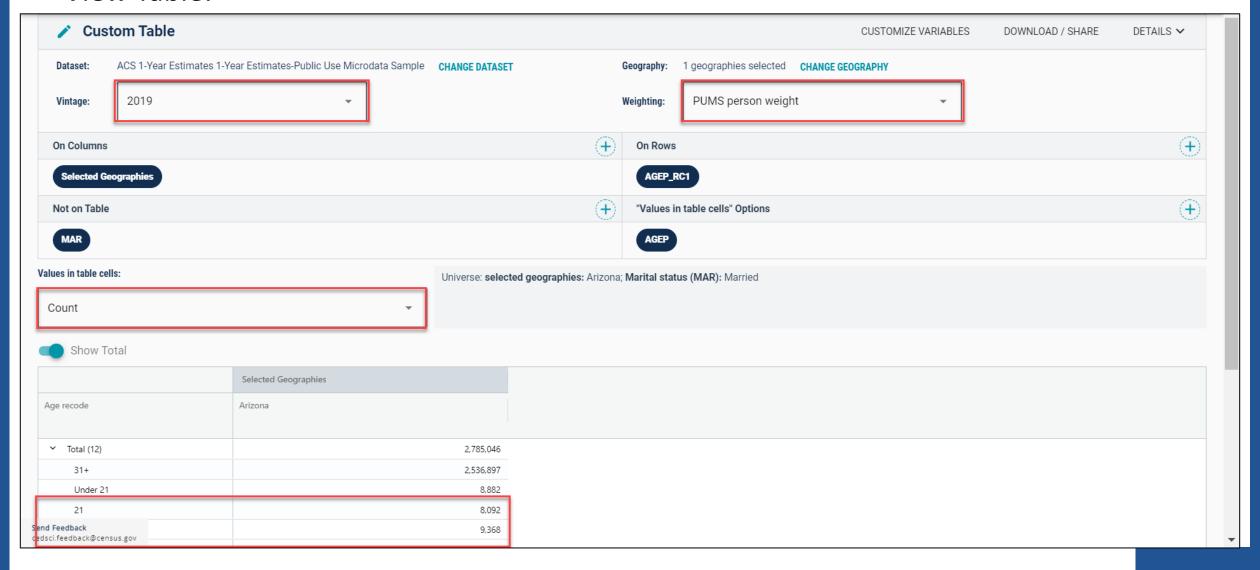

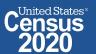

# data.census.gov Demo

Getting started using the Single Search bar

Example: 2020 Decennial Census tables for Mesa, Arizona and the Mesa Geographic Profile

2. Getting started using the Advanced Search

Example: 2020 Redistricting Data for all counties in Arizona

3. Using the Single Search bar in conjunction with the Advanced Search

Example: Tables P1 and P2 (Race and Hispanic origin data) for a block in Maricopa County, Arizona

4. Using the Advanced Search to compare data across time and geographies

Example: Hispanic or Latino for all Census Tracts in Maricopa County, Arizon

5. Finding Business Data (Searching by Industry)

Example: Economic data for the Health Care and Social Assistance industry for ZIP Code (85260) in Arizona

6. Microdata Access (MDAT)

Example: Females with Income of \$40,000 or more in the United State

Example: Single Year of Age for Unmarried People Ages 21 to 35 in Arizona

7. Resources

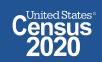

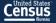

# data.census.gov Resource Page

# **Explore Census Data**

The Census Bureau is the leading source of quality data about the nation's people and economy.

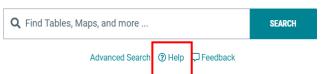

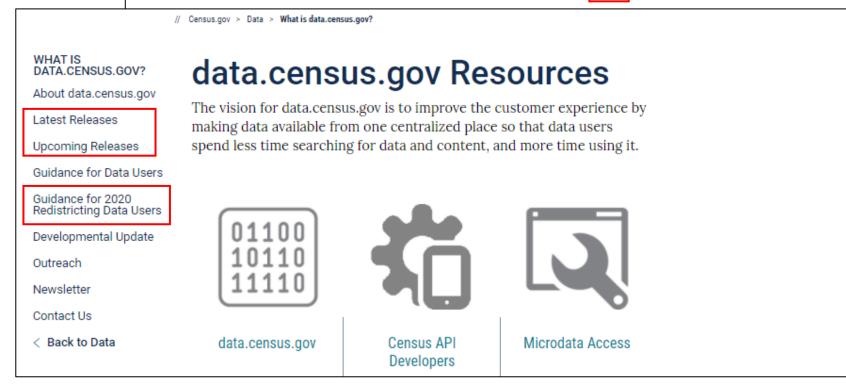

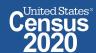

# Latest & Upcoming Releases

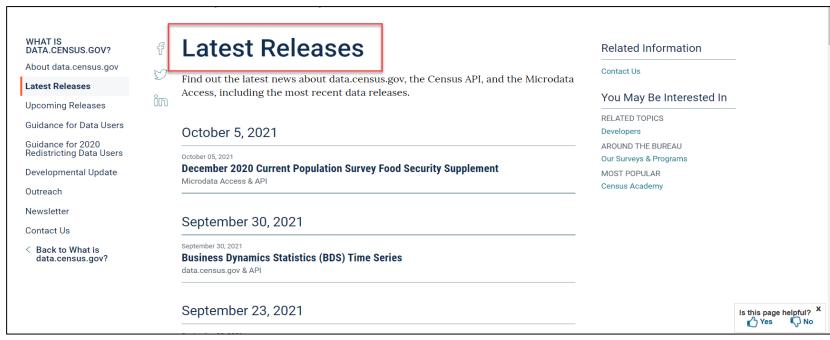

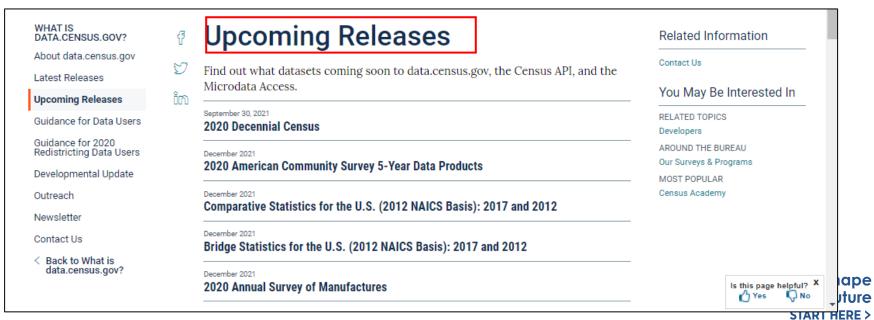

# **Guidance for** 2020 Redistricting **Data Users**

## WHAT IS DATA.CENSUS.GOV?

About data.census.gov

Latest Releases

Upcoming Releases

Guidance for Data Users

#### Guidance for 2020 Redistricting Data Users

Developmental Update

Outreach

Newsletter

Contact Us

< Back to What is data.census.gov?

# Guidance for 2020 Redistricting **Data Users**

Our team is excited to share some of our favorite tips and tricks about how to access 2020 Census Redistricting Data on data.census.gov and the Census Data API.

### How to Access 2020 Redistricting Data on data.census.gov?

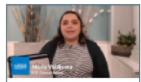

Accessing 2020 Census Redistricting Data on data.census.gov

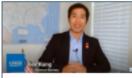

Accessing 2020 Redistricting Data: Census Blocks

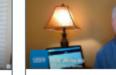

Accessing 2020 Redistricting Data: **Customizing Your** Table View

#### Related Information

Contact Us

#### You May Be Interested In

RELATED TOPICS Census Academy AROUND THE BUREAU Our Surveys & Programs MOST POPULAR Email Updates

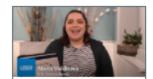

Accessing 2020 Redistricting Data: Hispanic or Latino Population

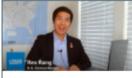

Accessing 2020 Redistricting Data: Mapping Geographies

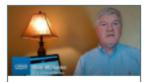

Comparing 2010 and 2020 Redistricting Data on data.census.gov

How to Access 2020 Redistricting Data through the Census Data API?

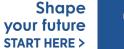

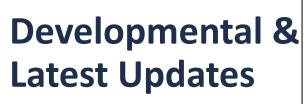

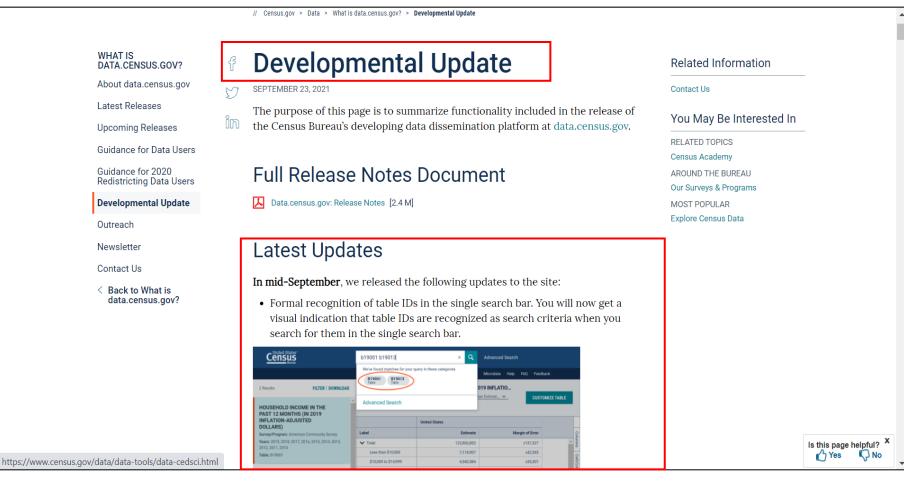

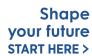

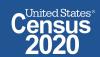

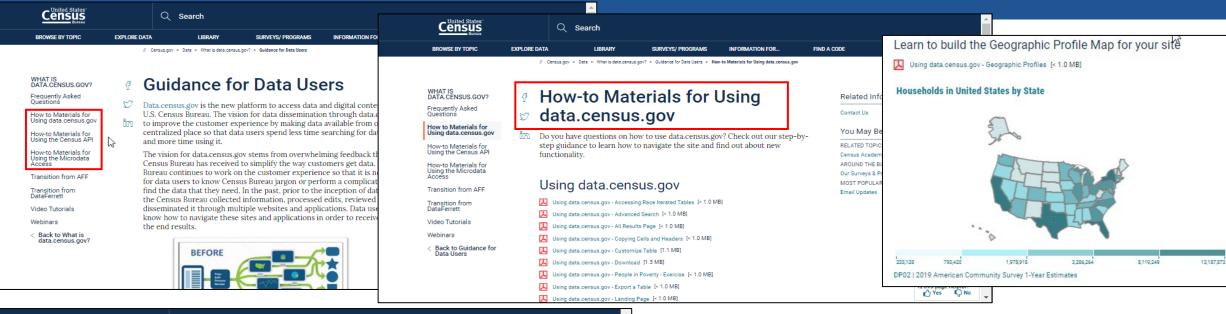

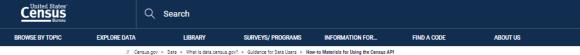

# **Guidance for Data Users**

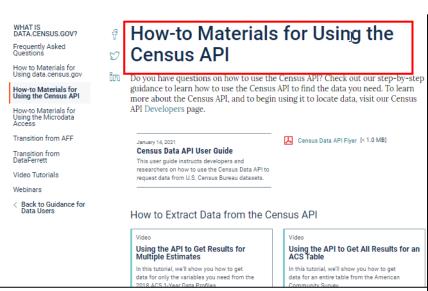

How-to Materials for Using the Microdata Access

Do you have questions on how to use Microdata Access? Check out our step-by-step guidance to learn how to use Microdata Access to create your own tabulations.

Using Microdata Access: With ACS 1-Year Estimates – Public Use Microdata Sample [1.5 MB]
Using Microdata Access: How To Create Poverty Estimates From The CPS ASEC [2.4 MB]

Webinars

Training
Using Public Microdata to Create Custom Tables on data.census.gov
In this webinar, you will learn how to create custom tables using public use microdata, customize your view, download the data, and provide your feedback.

Flvers Advanced Filters Menu [< 1.0 MB] ■ How Can I Match the GEOID from data.census.gov with the GEOID from the TIGER/Line How to Access Data for AIAN Population Groupings [<1.0 MB] How to Access Data for Congressional Districts [<1.0 MB] How to Access Data for State Legislative Districts [<1.0 MB] How to Access Economic Data Using data.census.gov [< 1.0 MB] How to Access Geographic Comparison Tables [< 1.0 MB] How to Download A Table as a CSV File [1.1 MB] How to Export Tables and Copy Paste Cells [< 1.0 MB] How to Gather Pseudo Geographies All Tracts [1.4 MB] How to Search for a New Table Without Losing Selected Geos [1.1 MB] How to Select All Sectors by State in data.census.gov for 2017 Economic Census [<1.0 MB] I Need Data for ZIP Codes. What Summary Level Should I Use? [< 1.0 MB] data.census.gov Flyer [< 1.0 MB] Address Search - Geocoder and TIGERweb ■ How Can I Find the State, County, Tract Number, Block Group Number and Other Geographic formation of a Particular Address? How Can I Find Additional Geographic Information, such as the School District, of a Particular [< 1.0 MRI.]
 MRI.
</p> How Can I Find the Township Information of a Particular Address? [< 1.0 MB] How Can I Find Geographic Information about a Particular Address Using TIGERweb? [1.1 MB] How Can I Add and View Additional Layers to My Map Using TIGERweb? [1.8 MB] Related Information Can I Find Information on Selected Geographies Using the MABLE Geocorr? [< 1.0 MB]</p>

How Can I Determine whether a Geography, Such As a County, Is Completely within an Urban

Area, Completely Rural, or a Mix?

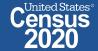

#### WHAT IS DATA.CENSUS.GOV?

Frequently Asked

How to Materials for Using data.census.gov

How-to Materials for Using the Census API

How-to Materials for Using the Microdata Access

#### Transition from AFF

Transition from DataFerrett

Video Tutorials

Webinars

Back to Guidance fo

## Transition from AFF

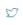

#### Transition From American FactFinder

American FactFinder (AFF) was decommissioned and taken offline on March 31, 2020. Data previously released on AFF are now being released on the U.S. Census Bureau's new dissemination platform, data, census, gov, Since we are a developing site, not all the data from AFF have been migrated over to data.census.gov. Below is an overview of our data migration status that will be updated regularly.

# **Users**

# Guidance for Data

# Transition from DataFerrett

DataFerrett was decommissioned and taken offline on June 30, 2020. Data previously available on DataFerrett are now being released on the U.S. Census Bureau's new dissemination platform, Microdata Access. Since we are a developing site, not all the data from DataFerrett have been migrated over to Microdata Access. Below is an overview of our data migration status that will be updated regularly.

## Data Availability

#### What data are available in data.census.gov?

We continue to migrate data from American FactFinder. See a list of datasets currently available in

## Frequently Asked Questions

Check out our Frequently Asked Questions to learn about using data.census.gov and the Census API. Find out what data, features, and functionality is available.

AFF Data Sets Coming Soon to data.census.gov

Until then, find it here:

## Data Availability

#### What data are available in the Microdata Access?

We continue to migrate data from DataFerrett. See a list of datasets currently available in the platform.

## What is data.census.gov?

# Webinars

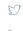

Did you miss our latest webinar? Or would you like to watch it again? View our latest recorded webinars on data.census.gov, the Census API, and Microdata Access. Most recorded webinars are available within a month of the original webinar date.

#### Related Information

ess data and digital content from the U.S. Census Bureau.

#### Contact Us

#### You May Be Interested In

RELATED TOPICS Census Academy AROUND THE BUREAU

Our Surveys & Programs

MOST POPULAR

Explore Census Data

## DataFerrett Data Sets Coming Soon to Microdata Access

**Upcoming Webinars** 

data.census.gov News and Updates: October 2021

Time: 2:00-2:30 p.m. (ET)

#### WHAT IS DATA, CENSUS, GOV?

#### Frequently Asked Questions

How to Materials for Using data.census.gov

How-to Materials for Using the Census API

How-to Materials for Using the Microdata Access

Transition from AFF

Transition from DataFerrett

#### Video Tutorials

< Back to Guidance for Data Users

## Video Tutorials

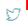

Our team is excited to share with you our favorite tips and tricks about how to use data.census.gov, Census API, and Microdata Access.

- How to Use data.census.gov?
- How to Use Census API?
- How to Use Microdata Access?

## **Recorded Webinars**

Training

#### 2020 Census Redistricting Data and How to Find it on data.census.gov

In this webinar session, participants will enjoy a demonstration of various examples on how to navigate the

#### Training

#### data.census.gov Updates: August 2021

In our August webinar, we provide updates on the enhanced header, new options for large tables, improved mapping visualization,

## data.census.gov Q&A Webinar - July 2021

Training

**SHOW MORE I SHOW LESS** 

In this webinar we go over some of the most common questions we have received over the last several months as well as questions

Webinars

## How to Use data.census.gov?

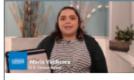

Accessing 2020 Census Redistricting

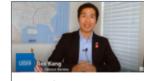

Accessing 2020 Redistricting Data:

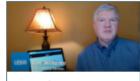

Accessing 2020 **Redistricting Data:** 

# **Email Updates**

Get data.census.gov updates delivered to your inbox!

Sign up for email updates:

https://public.govdelivery.c om/accounts/USCENSUS/si gnup/15450

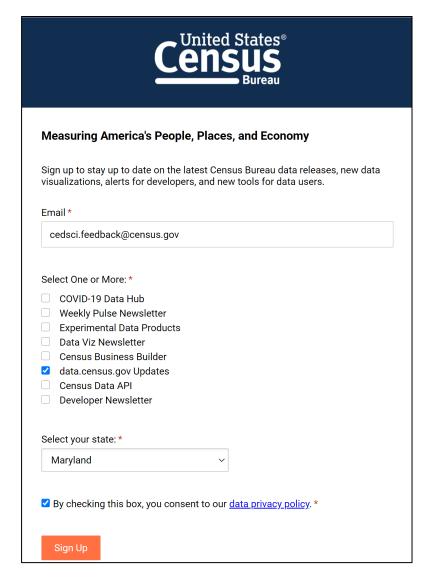

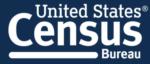

# Data.census.gov Newsletter – June 2021

Welcome to the new monthly <u>data.census.gov</u> newsletter! Each month, you will learn about the latest system updates, data releases, and educational opportunities for <u>data.census.gov</u>.

#### **Latest System Updates**

Last month, we released new updates to improve your experience on <u>data.census.gov</u>. With this release, you will now see:

- Banner notifications
- · URLs in search results
- Compressed download size
- · Geography Profile enhancements
- Fixes to 30 defects

#### Learn More

A major theme of the release is to provide better information as you work through the platform. This includes new banner functionality to alert you to key updates and critical notifications. For example, when data

#### **Upcoming Webinar:**

<u>Data.census.gov</u> News & Updates – June 2021

6/22: 2:00-2:30pm ET

Stay up to date with the latest round of enhancements to data.census.gov.

Details

Recorded Webinar:
Making the Most of
Mapping on
Data.census.gov

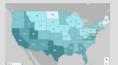

Learn more about the possibilities the mapping feature of data.census.gov has to offer.

Shape your future START HERE >

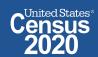

# **Stay Connected**

## data.census.gov Resources page:

census.gov/data/what-is-datacensus-gov.html

**Feedback:** Email comments to census.data@census.gov or cedsci.feedback@census.gov

#### WHATIS DATA.CENSUS.GOV?

About data.census.gov

Latest Releases

Upcoming Releases

Guidance for Data Users

Guidance for 2020 Redistricting Data Users

Developmental Update

Outreach

Newsletter

Contact Us

< Back to Data

## data.census.gov Resources

The vision for data.census.gov is to improve the customer experience by making data available from one centralized place so that data users spend less time searching for data and content, and more time using it.

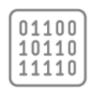

Census API data.census.gov Developers

API.

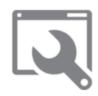

Microdata Access

## WHATIS

About data.census.gov

## DATA.CENSUS.GOV?

Latest Releases

# DATA.CENSUS.GOV?

About data.census.gov

#### **Latest Releases**

**Upcoming Releases** 

Guidance for Data Users

Guidance for 2020 Redistricting Data Users

Developmental Update

Outreach

Newsletter

Contact Us

< Back to What is data.census.gov?

## Latest Releases

// Census.gov > Data > What is data.census.gov? > Latest Releases

Find out the latest news about data.census.gov, the Census API, and the Microdata Access, including the most recent data releases.

#### October 5, 2021

December 2020 Current Population Survey Food Security Supplement

Microdata Access & API

#### September 30, 2021

**Business Dynamics Statistics (BDS) Time Series** 

data.census.gov & API

September 23, 2021

#### Related Information

Contact Us

#### You May Be Interested In

**RELATED TOPICS** Developers

Our Surveys & Programs

Census Academy

Accessing 2020 Census Redistricting Data on data.census.gov

**Data Users** 

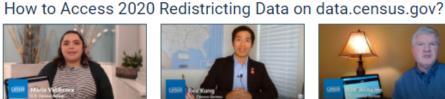

Guidance for 2020 Redistricting

Our team is excited to share some of our favorite tips and tricks about how to access 2020 Census Redistricting Data on data.census.gov and the Census Data

> Accessing 2020 Redistricting Data: Census Blocks

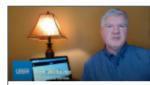

Accessing 2020 Redistricting Data: **Customizing Your Table View** 

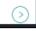

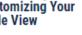